# Oracle® Database Diameter Signaling Router Diameter SDS Software Upgrade Guide

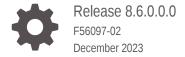

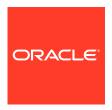

Oracle Database Diameter Signaling Router Diameter SDS Software Upgrade Guide, Release 8.6.0.0.0 F56097-02

Copyright © 2000, 2023, Oracle and/or its affiliates.

This software and related documentation are provided under a license agreement containing restrictions on use and disclosure and are protected by intellectual property laws. Except as expressly permitted in your license agreement or allowed by law, you may not use, copy, reproduce, translate, broadcast, modify, license, transmit, distribute, exhibit, perform, publish, or display any part, in any form, or by any means. Reverse engineering, disassembly, or decompilation of this software, unless required by law for interoperability, is prohibited.

The information contained herein is subject to change without notice and is not warranted to be error-free. If you find any errors, please report them to us in writing.

If this is software, software documentation, data (as defined in the Federal Acquisition Regulation), or related documentation that is delivered to the U.S. Government or anyone licensing it on behalf of the U.S. Government, then the following notice is applicable:

U.S. GOVERNMENT END USERS: Oracle programs (including any operating system, integrated software, any programs embedded, installed, or activated on delivered hardware, and modifications of such programs) and Oracle computer documentation or other Oracle data delivered to or accessed by U.S. Government end users are "commercial computer software," "commercial computer software documentation," or "limited rights data" pursuant to the applicable Federal Acquisition Regulation and agency-specific supplemental regulations. As such, the use, reproduction, duplication, release, display, disclosure, modification, preparation of derivative works, and/or adaptation of i) Oracle programs (including any operating system, integrated software, any programs embedded, installed, or activated on delivered hardware, and modifications of such programs), ii) Oracle computer documentation and/or iii) other Oracle data, is subject to the rights and limitations specified in the license contained in the applicable contract. The terms governing the U.S. Government's use of Oracle cloud services are defined by the applicable contract for such services. No other rights are granted to the U.S. Government.

This software or hardware is developed for general use in a variety of information management applications. It is not developed or intended for use in any inherently dangerous applications, including applications that may create a risk of personal injury. If you use this software or hardware in dangerous applications, then you shall be responsible to take all appropriate fail-safe, backup, redundancy, and other measures to ensure its safe use. Oracle Corporation and its affiliates disclaim any liability for any damages caused by use of this software or hardware in dangerous applications.

Oracle®, Java, MySQL and NetSuite are registered trademarks of Oracle and/or its affiliates. Other names may be trademarks of their respective owners.

Intel and Intel Inside are trademarks or registered trademarks of Intel Corporation. All SPARC trademarks are used under license and are trademarks or registered trademarks of SPARC International, Inc. AMD, Epyc, and the AMD logo are trademarks or registered trademarks of Advanced Micro Devices. UNIX is a registered trademark of The Open Group.

This software or hardware and documentation may provide access to or information about content, products, and services from third parties. Oracle Corporation and its affiliates are not responsible for and expressly disclaim all warranties of any kind with respect to third-party content, products, and services unless otherwise set forth in an applicable agreement between you and Oracle. Oracle Corporation and its affiliates will not be responsible for any loss, costs, or damages incurred due to your access to or use of third-party content, products, or services, except as set forth in an applicable agreement between you and Oracle.

## Contents

| 111110 | uuciioii                                                   |     |
|--------|------------------------------------------------------------|-----|
| 1.1    | Acronyms and Terminology                                   | 1-1 |
| 1.2    | References                                                 | 1-3 |
| 1.3    | Activity Logging                                           | 1-3 |
| 1.4    | Use of Health Checks                                       | 1-3 |
| 1.5    | Large Installation Support                                 | 1-3 |
| 1.6    | Warnings, Cautions, and Notes                              | 1-3 |
| Gen    | eral Description                                           |     |
| 2.1    | SDS 8.6 Supported Upgrade Paths                            | 2-1 |
| Unai   | rade Overview                                              |     |
|        | Upgrade Requirements                                       | 3-: |
|        | 1.1 ISO Image File                                         | 3-2 |
|        | 1.2 Logins, Passwords, and Site Information                | 3-2 |
|        | Upgrade Maintenance Windows                                | 3-3 |
|        | Upgrade Preparation Overview                               | 3-4 |
|        | Primary SDS Site or DR SDS Site Upgrade Execution Overview | 3-5 |
|        | SOAM Upgrade Execution Overview                            | 3-6 |
|        | Post Upgrade Execution Overview                            | 3-6 |
| 3.7    | Recovery Procedures Overview                               | 3-6 |
| SDS    | Upgrade Matrix                                             |     |
|        |                                                            |     |
| Upgı   | rade Preparation                                           |     |
|        | Requirements Check                                         | 5-1 |
|        | Review Release Notes                                       | 5-1 |
|        | Perform Firmware Verification (Upgrade Preparation)        | 5-1 |
| 5.4    | Perform Health Check (Upgrade Preparation)                 | 5-2 |

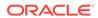

| 5.5  | ISO   | Administration                                            | 5-2  |
|------|-------|-----------------------------------------------------------|------|
| 5.6  | Bacl  | k Up TKLCConfigData File                                  | 5-6  |
| 5.7  | Perf  | form Health Check (Post ISO Administration)               | 5-7  |
| 5.8  | Full  | Database Back up (PROV and COMCOL ENV for All Servers)    | 5-7  |
| Au   | toma  | ated Site Upgrade                                         |      |
| 6.1  | Site  | Upgrade Execution                                         | 6-2  |
| 6.2  | Mini  | mum Server Availability                                   | 6-5  |
| 6.3  | Site  | Upgrade Options                                           | 6-6  |
| 6.4  | Can   | cel and Restart Auto Site Upgrade                         | 6-7  |
| Au   | toma  | ated Server Group Upgrade                                 |      |
| 7.1  | Can   | cel and Restart Automated Server Group Upgrade            | 7-1  |
| 7.2  | Site  | Accept                                                    | 7-2  |
| Pri  | mary  | or DR SDS NOAM Upgrade Execution                          |      |
| 8.1  | Perf  | form Health Check (Primary or DR NOAM Pre- upgrade)       | 8-2  |
| 8.2  | Upg   | rade DR SDS NOAM                                          | 8-11 |
| 8.3  | Perf  | form Health Check (Primary or DR NOAM Post Upgrade)       | 8-12 |
| 8.4  | SNN   | MP Configuration Update (Post Primary or DR NOAM Upgrade) | 8-12 |
| Site | e Up  | grade Execution                                           |      |
| 9.1  | Auto  | omated Site Upgrade                                       | 9-1  |
|      | 9.1.1 | Perform Health Check (Pre-Upgrade)                        | 9-2  |
|      | 9.1.2 | Upgrade SOAM                                              | 9-3  |
|      | 9.1.3 | Rearrange Automate Site Upgrade Cycles                    | 9-6  |
|      | 9.1.4 | Perform Health Check (Post Upgrade)                       | 9-9  |
| 9.2  | SOA   | AM Upgrade Execution (Manual and Automated Server Group)  | 9-9  |
|      | 9.2.1 | Perform Health Check (SOAM Pre-Upgrade)                   | 9-10 |
|      | 9.2.2 | Upgrade SOAM                                              | 9-10 |
|      | 9.2.3 | Perform Health Check (SOAM Post Upgrade)                  | 9-12 |
| 9.3  | Post  | t Upgrade Procedures                                      | 9-13 |
|      | 9.3.1 | Accept the Upgrade                                        | 9-13 |
|      | 9.3.2 | SOAM VM Profile Update                                    | 9-16 |
|      |       |                                                           |      |

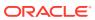

| Recovery Procedures                            |      |
|------------------------------------------------|------|
| 10.1 Backout Setup                             | 10-1 |
| 10.2 Perform Backout                           | 10-2 |
| 10.2.1 Back Out the SOAM                       | 10-2 |
| 10.2.2 Back Out the DR SDS NOAM                | 10-  |
| 10.2.3 Back Out the Primary SDS NOAM           | 10-6 |
| Access the OAM GUI Using the VIP (NOAM/SOAM)   |      |
| Health Check Procedures                        |      |
|                                                |      |
| Upgrade Server Administration on SDS 9.0       |      |
| Back Out a Single Server                       |      |
|                                                |      |
| Manually Perform ISO Validation                |      |
|                                                |      |
| Undeploy an ISO File (Post Upgrade Acceptance) |      |
| Recover from a Failed Upgrade                  |      |
|                                                |      |
| Manual Completion of Server Upgrade            |      |
| Madana and to Doodha Comard IIA Falls and a    |      |
| Workaround to Resolve Server HA Failover Issue |      |

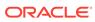

| Workaround for SNMP Configuration                     |  |
|-------------------------------------------------------|--|
|                                                       |  |
| Workaround to Resolve Syscheck Error for CPU Failure  |  |
|                                                       |  |
| Workaround to Fix cmsoapa Restart                     |  |
|                                                       |  |
| Workaround to Fix DNS Issue                           |  |
|                                                       |  |
| Emergency Response                                    |  |
|                                                       |  |
| ocate Product Documentation on the Oracle Help Center |  |
|                                                       |  |
| Resolving Error - CD ROM Invalid                      |  |
|                                                       |  |

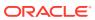

## My Oracle Support

My Oracle Support (https://support.oracle.com) is your initial point of contact for all product support and training needs. A representative at Customer Access Support can assist you with My Oracle Support registration.

Call the Customer Access Support main number at 1-800-223-1711 (toll-free in the US), or call the Oracle Support hotline for your local country from the list at <a href="http://www.oracle.com/us/support/contact/index.html">http://www.oracle.com/us/support/contact/index.html</a>. When calling, make the selections in the sequence shown below on the Support telephone menu:

- 1. Select 2 for New Service Request.
- 2. Select **3** for Hardware, Networking and Solaris Operating System Support.
- **3.** Select one of the following options:
  - For Technical issues such as creating a new Service Request (SR), select 1.
  - For Non-technical issues such as registration or assistance with My Oracle Support, select **2**.

You are connected to a live agent who can assist you with My Oracle Support registration and opening a support ticket.

My Oracle Support is available 24 hours a day, 7 days a week, 365 days a year.

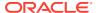

## Acronyms and Terminology

Listed below is an alphabetized list of acronyms and terminologies used in the document:

Table Acronyms

| Acronym | Meaning                                                  |
|---------|----------------------------------------------------------|
| CLI     | Command Line Interface                                   |
| CSV     | Comma-separated Values                                   |
| DP      | Database Processor                                       |
| DR      | Disaster Recovery                                        |
| GA      | General Availability                                     |
| GUI     | Graphical User Interface                                 |
| HA      | High Availability                                        |
| IMI     | Internal Management Interface                            |
| IPM     | Initial Product Manufacture                              |
| ISO     | ISO 9660 file system                                     |
| LA      | Limited Availability                                     |
| МОР     | Method of Procedure                                      |
| MP      | Message Processing or Message Processor                  |
| NE      | Network Element                                          |
| NOAM    | Network OAM                                              |
| OAM&P   | Operations, Administration, Maintenance and Provisioning |
| SDS     | Subscriber Database Server                               |
| SOAM    | System OAM                                               |
| TPD     | Tekelec Platform Distribution                            |
| UI      | User Interface                                           |
| VIP     | Virtual IP                                               |
| VPN     | Virtual Private Network                                  |
| XMI     | External Management Interface                            |
| XSI     | External Signaling Interface                             |
| DIU     | Dual Image Upgrade                                       |

#### Table Terminology

| Acronym               | Definition                                                                                                    |
|-----------------------|----------------------------------------------------------------------------------------------------|
| Upgrade               | The process of converting an application from its current release on a system to a newer release.                                      |
| Major upgrade         | An upgrade from a current major release to a newer major release. An example of a major upgrade is SDS 8.6 to SDS 9.0.x                |
| Incremental upgrade   | An upgrade from a current build to a newer build within the same major release. An example of an incremental upgrade is SDS 9.x to 9.x |
| Software only upgrade | An upgrade that does not require a database schema change; only the software is changed.                                               |

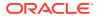

#### Table (Cont.) Terminology

| Acronym               | Definition                                                                                                    |
|-----------------------|----------------------------------------------------------------------------------------------------|
| Single server upgrade | The process of converting an SDS server from its current release on a single server to a newer release.                                                                                                    |
| Back out              | The process of reverting a single SDS server to a prior version. This could be performed due to failure in single server upgrade.                                                                                                    |
| Rollback              | Automatic recovery procedure that puts a server into its pre-<br>upgrade status. This procedure occurs automatically during<br>upgrade if there is a failure.                                                                                                    |
| Source release        | Software release to upgrade from.                                                                                                    |
| Target release        | Software release to upgrade to.                                                                                                    |
| Upgrade ready         | State that allows for graceful upgrade of a server without degradation of service. It is a state that a server is required to be in before it can be upgraded. The state is defined by the following attributes:  Server is forced standby  Server is application disabled (signaling servers do not process any traffic) |

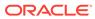

## Whats New in This Guide

This section introduces the documentation updates for release 8.6.0.0.0.

Release 8.6.0.0.0 - F56097-02, December 2023

Added workaround to resolve error CD ROM Invalid.

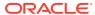

1

## Introduction

This document describes methods used and procedures to perform an application software upgrade on in-service Subscriber Data Servers and Subscriber Data Servers Database Processor blades in an Subscriber Data Servers network. The supported upgrade paths are:

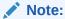

From SDS 9.0.0.0.0 and later, consider ISO as DIU ISO in all occurrences, throughout this document.

8.6.x, 9.0 to 9.0.1

X = PI End Cycle

Y = Patches within the PI Cycle

The audience for this document includes Oracle customers and the Global Software Delivery SDS group.

This document provides instructions to run any SDS 8.6 software upgrade.

The SDS software includes all Tekelec Platform Distribution (TPD) software. Any TPD upgrade necessary is included automatically as part of the SDS software upgrade. The execution of this procedure assumes the SDS software load (ISO file, CD-ROM, or other form of media) has already been delivered to the customer's premises. This includes delivery of the software load to the local workstation being used to perform this upgrade.

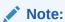

The distribution of the SDS software load is outside the scope of this procedure.

## 1.1 Acronyms and Terminology

Listed below is an alphabetized list of acronyms and terminologies used in the document:

Table 1-1 Acronyms

| <u> </u> |                        |
|----------|------------------------|
| Acronym  | Meaning                |
| CLI      | Command Line Interface |
| CSV      | Comma-separated Values |

Table 1-1 (Cont.) Acronyms

| Acronym | Meaning                                                  |
|---------|----------------------------------------------------------|
| DP      | Database Processor                                       |
| DR      | Disaster Recovery                                        |
| GA      | General Availability                                     |
| GUI     | Graphical User Interface                                 |
| НА      | High Availability                                        |
| IMI     | Internal Management Interface                            |
| IPM     | Initial Product Manufacture                              |
| ISO     | ISO 9660 file system                                     |
| LA      | Limited Availability                                     |
| MOP     | Method of Procedure                                      |
| MP      | Message Processing or Message Processor                  |
| NE      | Network Element                                          |
| NOAM    | Network OAM                                              |
| OAM&P   | Operations, Administration, Maintenance and Provisioning |
| SDS     | Subscriber Database Server                               |
| SOAM    | System OAM                                               |
| TPD     | Tekelec Platform Distribution                            |
| UI      | User Interface                                           |
| VIP     | Virtual IP                                               |
| VPN     | Virtual Private Network                                  |
| XMI     | External Management Interface                            |
| XSI     | External Signaling Interface                             |
| DIU     | Dual Image Upgrade                                       |

Table 1-2 Terminology

| Acronym               | Definition                                                                                                    |
|-----------------------|----------------------------------------------------------------------------------------------------|
| Upgrade               | The process of converting an application from its current release on a system to a newer release.                                                             |
| Major upgrade         | An upgrade from a current major release to a newer major release. An example of a major upgrade is SDS 8.6 to SDS 9.0.x                                       |
| Incremental upgrade   | An upgrade from a current build to a newer build within the same major release. An example of an incremental upgrade is SDS 9.x to 9.x                        |
| Software only upgrade | An upgrade that does not require a database schema change; only the software is changed.                                                                      |
| Single server upgrade | The process of converting an SDS server from its current release on a single server to a newer release.                                                       |
| Back out              | The process of reverting a single SDS server to a prior version. This could be performed due to failure in single server upgrade.                             |
| Rollback              | Automatic recovery procedure that puts a server into its pre-<br>upgrade status. This procedure occurs automatically during<br>upgrade if there is a failure. |
| Source release        | Software release to upgrade from.                                                                                                    |

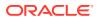

Table 1-2 (Cont.) Terminology

| Acronym        | Definition                                                                                                    |
|----------------|----------------------------------------------------------------------------------------------------|
| Target release | Software release to upgrade to.                                                                                                    |
| Upgrade ready  | State that allows for graceful upgrade of a server without degradation of service. It is a state that a server is required to be in before it can be upgraded. The state is defined by the following attributes:  Server is forced standby  Server is application disabled (signaling servers do not process any traffic) |

#### 1.2 References

- SDS Initial Installation and Configuration Guide.
- Database Management: Backup and System Restoration
- SDS Disaster Recovery Guide
- HP Solutions Firmware Upgrade Pack Release Notes, v2.1.5 (or latest 2.1 version)
- Platform 7.2 Configuration Guide

## 1.3 Activity Logging

While connected to the system, log all the activity using a convention that notates the Customer Name, Site or Node location, Server Host name, and Date. Post upgrade provide all logs to Oracle for archiving.

#### 1.4 Use of Health Checks

The user may run the Perform Health Check procedure or View Logs steps freely or repeat as many times as desired in between procedures during the upgrade process. It is not recommended to do this in between steps within a procedure, unless there is a failure to troubleshoot.

## 1.5 Large Installation Support

For large systems containing multiple signaling network elements, it may not be feasible to apply the software upgrade to every network element within a single maintenance window; however, whenever possible, primary SDS site and DR SDS site network elements should be upgraded within the same maintenance window.

## 1.6 Warnings, Cautions, and Notes

This section presents notices of warnings and cautions that directly relate to the success of the upgrade. It is imperative that each of these notices be read and understood before continuing with the upgrade. If there are any conflicts, issues, or questions related to these notices, it is recommended to contact My Oracle Support before starting the upgrade.

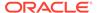

#### **Upgrade Check**

In case of the following error comes up, contact My Oracle Support.

"Post Ugrade validation failed for <server\_name>. Please check server status. Canceling the upgrade."

Figure 1-1 Server Status

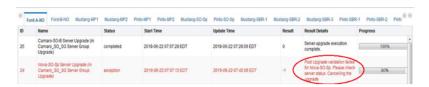

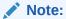

#### SDS Upgrade:

If the customer deployment has both the FABR and PCA features enabled, then upgrade the DSR nodes first before upgrading the SDS nodes.

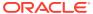

2

## **General Description**

This document defines the step-by-step actions performed to run a software upgrade of an inservice Subscriber Data Servers from the source release to the target release.

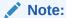

Initial Installation is not within the scope of this upgrade document. See the SDS Initial Installation and Configuration Guide for more information.

## 2.1 SDS 8.6 Supported Upgrade Paths

The supported SDS 8.6 upgrade paths are shown in the following figure:

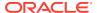

ALL
8.4.0.5.X

8.5.1.X

8.6

Figure 2-1 SDS 8.6 Supported Upgrade Paths

X = PI End Cycle

ALL = This refers to the available release and its maintenance releases

3

## **Upgrade Overview**

This section lists the required materials and information needed to execute an upgrade. It also provides a brief timing overview of the activities needed to upgrade the source release software that is installed and running on an SDS server to the target release software. The approximate time required is outlined in sections Upgrade Preparation Overview through Recovery Procedures Overview. These tables are used to plan and estimate the time necessary to complete the upgrade.

Timing values are estimates only. They estimate the completion time of a step or group of steps for an experienced user. These tables are not to be used to execute procedures. Detailed steps for each procedure are provided in Upgrade Preparation.

## 3.1 Upgrade Requirements

The following levels of access, materials and information are needed to execute an upgrade:

- Target-release ISO image file.
   Example: SDS-8.6.0.0.0 95.14.0.iso
- VPN access to the customer's network.
- GUI access to the SDS network OAM&P VIP with administrator's privileges.
- SSH/SFTP access to the SDS network OAM&P XMI VIP as the admusr user.

#### Note:

All logins into the SDS active and DR site servers are made using the external management (XMI) VIP unless otherwise stated.

- User logins, passwords, IP addresses and other administration information. See section Logins, Passwords, and Site Information.
- Direct access to server IMI IP addresses from the user's local workstation is preferable in the case of a back out.

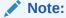

If direct access to the IMI IP addresses is not available, then access to target server can be made using a tandem connection through the active primary SDS (that is, an SSH connection is made to the active primary SDS XMI first, then from the active primary SDS, an 2nd SSH connection can be made to the target server's IMI IP address).

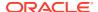

#### 3.1.1 ISO Image File

Obtain a copy of the target release ISO image file. This file is necessary to perform the upgrade. The SDS ISO image file name is in the following format:

For example: SDS-8.6.0.0.0 95.14.0.iso

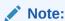

Actual number values vary between releases.

Before executing this upgrade procedure, it is assumed the SDS ISO image file has already been delivered to the customer's system. The delivery of the ISO image requires the file be placed on the disk of a workstation with GUI access to the SDS XMI VIP. If the user performing the upgrade is at a remote location, it is assumed the ISO file is has already been transferred to the active primary SDS server before starting the upgrade procedure.

#### 3.1.2 Logins, Passwords, and Site Information

Obtain all the information requested in the following table. This ensures the necessary administration information is available before an upgrade. Consider the confidential nature of the information recorded in this table. While all of the information in the table is required to complete the upgrade, there may be security policies in place that require secure disposal once the upgrade has been completed.

Table 3-1 Logins, Passwords, and Site Information

| NE Type          | NE Name |
|------------------|---------|
| Primary SDS site |         |
| DR SDS site      |         |
| SOAM 1 site      |         |
| SOAM 2 site      |         |
| SOAM 3 site      |         |
| SOAM 4 site      |         |

Table 3-2 Software

| Software                    | Value |
|-----------------------------|-------|
| Source release level        |       |
| Target release level        |       |
| Target release ISO filename |       |

Table 3-3 Access Information

| Access Information         | Value |  |  |  |
|----------------------------|-------|--|--|--|
| Primary site XMI VIP (GUI) |       |  |  |  |

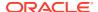

Table 3-3 (Cont.) Access Information

| Access Information                                      | Value |
|---------------------------------------------------------|-------|
| DR site XMI VIP                                         |       |
| SDS GUI admin user name and password                    |       |
| SDS root user password                                  |       |
| SDS admusr user password                                |       |
| SDS platcfg user password                               |       |
| Blade's iLO admin username and password                 |       |
| PMAC GUI admin username and password*                   |       |
| PMAC user root password*                                |       |
| PMAC user admusr password*                              |       |
| PMAC user PMACftpusr password*                          |       |
| On board administrator GUI admin user name and password |       |

<sup>\*</sup> Not applicable for cloud deployments

## 3.2 Upgrade Maintenance Windows

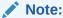

It is recommended that SOAM NE sites containing mated Database Processors (DPs) be upgraded in separate maintenance windows, if possible.

#### **Upgrade Maintenance Windows**

#### **Maintenance Window 1:**

The following information has to be recorded in this maintenance window:

- 1. Record the date of the maintenance window.
- 2. Record the names of the primary SDS NE site, DR SDS NE site, and server's hostnames to be upgraded during Maintenance Window.
- 3. Verify and record the following information after each server upgrade is completed:
  - Primary SDS NE site name
    - Primary SDS active server
    - Primary SDS standby server
    - Primary SDS query server
  - DR SDS NE site name
    - DR SDS active server
    - DR SDS standby server
    - DR SDS query server

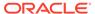

#### **Upgrade Maintenance Windows**

#### **Maintenance Window 2:**

The following information has to be recorded in this maintenance window:

- 1. Record the name of SOAM NE site and its server's host names to be upgraded during the maintenance window .
- 2. Verify and record the following information after each server upgrade is completed:
  - SOAM NE site name
    - Active SOAM Server
    - Standby SOAM Server
  - DP Server Names
    - DP 1 Server
    - DP 2 Server
    - DP 3 Server
    - DP 4 Server
    - DP 5 Server
    - DP 6 Server
    - DP 7 Server
    - DP 8 Server
    - DP 9 Server
    - DP 10 Server

Keep track of maintenance windows for each SOAM NE site.

## 3.3 Upgrade Preparation Overview

The pre-upgrade procedures shown in the following table should be performed before the upgrade maintenance window and may be performed outside a maintenance window if desired.

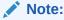

If the customer deployment has both the FABR and PCA features enabled, then upgrade the DSR nodes first before upgrading the SDS nodes.

#### Note:

In Upgrade DR SDS NOAM procedure, Ext ID/MTC-HSS features are introduced in SDS. Provisioning these features is not allowed until all the servers are upgraded and the upgrade is accepted.

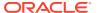

#### **Upgrade Preparation Procedures**

**Table 3-4 Upgrade Preparation Procedures** 

| Procedure Title                                           | Elapsed Time (Hrs:Min)  This Step Cumulative |       |  |
|-----------------------------------------------------------|----------------------------------------------|-------|--|
|                                                           |                                              |       |  |
| Required Materials Check                                  | 00:15                                        | 00:15 |  |
| ISO Administration                                        | *                                            | *     |  |
| Full Database Backup (PROV and COMCOL Env for All Servers | 01:00                                        | 01:15 |  |

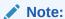

ISO transfers to the target systems cannot be estimated since times vary significantly depending on the number of systems and the speed of the network. The ISO transfers to the target systems should be performed before the scheduled maintenance window. The user should schedule the required maintenance windows accordingly.

## 3.4 Primary SDS Site or DR SDS Site Upgrade Execution Overview

The procedures shown in the following table are performed inside a maintenance window. The order of the upgrade for the primary NOAM NE and DR NOAM NE needs to be followed as shown in following table.

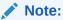

During the upgrade of servers, there are steps to check the replication status before going to the next server back out. Follow those steps to execute; otherwise, data loss is possible.

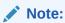

During upgrade some alarms/events may be raised that can be ignored. Alarms are mentioned in Access the OAM GUI Using the VIP (NOAM/SOAM).

Table 3-5 Primary SDS or DR SDS Upgrade Procedures Strategy

| Procedure Title                 | Elapsed Time (Hrs:Min) |            |  |
|---------------------------------|------------------------|------------|--|
|                                 | This Step              | Cumulative |  |
| Upgrade the Primary SDS<br>NOAM | 01:00                  | 02:15      |  |

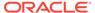

Table 3-5 (Cont.) Primary SDS or DR SDS Upgrade Procedures Strategy

| Procedure Title                 | Elapsed Time (Hrs:Min) |       |
|---------------------------------|------------------------|-------|
| Upgrade the Primary SDS<br>NOAM | 01:00                  | 03:15 |

## 3.5 SOAM Upgrade Execution Overview

The procedures shown in the following table should be performed inside a separate maintenance window.

Table 3-6 SOAM Upgrade Procedures

| Procedure Title | Elapsed Time (Hrs:Min) |            |  |
|-----------------|------------------------|------------|--|
|                 | This Step              | Cumulative |  |
| Upgrade SOAM    | 01:30                  | 01:30      |  |

## 3.6 Post Upgrade Execution Overview

These procedures are performed only after all sites on network have been upgraded.

**Table 3-7 Post Upgrade Procedures** 

| Procedure Title    | Elapsed Time (Hrs:Min) |            |  |
|--------------------|------------------------|------------|--|
|                    | This Step              | Cumulative |  |
| Accept the Upgrade | *                      | *          |  |

## 3.7 Recovery Procedures Overview

These procedures are customized to the specific situation encountered and therefore do not have well-established time frames. The order of the back out for the primary NOAM NE and DR NOAM NE needs to be followed as shown in the following table.

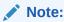

During back out of servers, there are steps to check the replication status before going to the next server back out. Follow those steps to execute; otherwise, data loss is possible.

#### Note:

During the back out some alarms/events may be raised that can be ignored. Alarms are mentioned in step 4 of Health Check Procedures.

**Table 3-8 Backout Procedures** 

| Procedure Title               | Elapsed Time (Hrs:Min) |            |
|-------------------------------|------------------------|------------|
|                               | This Step              | Cumulative |
| Back Out the SOAM             | *                      | *          |
| Back Out the DR SDS NOAM      | *                      | *          |
| Back Out the Primary SDS NOAM | *                      | *          |

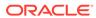

4

## SDS Upgrade Matrix

Upgrading SDS in the customer network is a task that requires multiple procedures of varying types. The matrix shown below provides a guide to the user as to which procedures are to be performed on which site types.

Contact My Oracle Supportin needed.

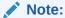

Primary SDS NOAM and DR SDS NOAM sites must be upgraded in the same maintenance window. Replication between Primary and DR SDS NOAM sites will be down till DR SDS NOAM is upgraded completely.

**Table 4-1 SDS Upgrade Matrix** 

| Network<br>Element<br>Type  | Procedure | es  |     |     |     |     |     |     |
|-----------------------------|-----------|-----|-----|-----|-----|-----|-----|-----|
|                             | 1         | 2   | 3   | 4   | 5   | 6   | 7   | 8   |
| Primary<br>NOAM<br>NE       | Yes       | Yes | Yes | Yes | Yes | Yes | No  | Yes |
| DR<br>NOAM<br>NE            |           |     |     |     |     |     |     |     |
| (SDS/<br>Query<br>Server)   |           |     |     |     |     |     |     |     |
| SOAM<br>NE<br>(SOAM/D<br>P) | Yes       | No  | No  | No  | No  | No  | Yes | Yes |

Note:

Run Health Check Procedures before and after completing this procedure.

#### SDS Upgrade – List of Procedures:

- · Required Materials Check
- ISO Administration
- TKLCConfigData Backup
- Full Database Backup (PROV and COMCOL Env for All Servers)

- Upgrade the Primary SDS NOAM
- Upgrade DR SDS NOAM
- Upgrade SOAM
- Upgrade SOAM
- Workaround to Resolve Syscheck Error for CPU Failure
- Accept the Upgrade

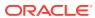

5

## **Upgrade Preparation**

This section provides detailed procedures to prepare a system for upgrade execution. These procedures may be performed outside of a maintenance window.

## 5.1 Requirements Check

This procedure verifies all required materials needed to perform an upgrade have been collected and recorded.

- 1. Verify if all the upgrade requirements have been met. Requirements are listed in sectionUpgrade Requirements. Verify all upgrade requirements have been met.
- 2. Verify if all administration data needed during upgrade. Verify if all informationLogins, Passwords, and Site Informationentered is accurate.

#### 5.2 Review Release Notes

Before starting the upgrade, review the Release Notes for the SDS 8.x release to understand the functional differences (if any) and possible impacts to the upgrade. When upgrading SDS to the target release, the following alarms may be reported on the GUI during the period when the primary SDS site NE is at the new software level and the DR SDS site NE is at the old software level:

- 31124: A DB replication audit command detected errors
- 31105: The DB merge process (inetmerge) is impaired by a s/w fault
- 31232: High availability server has not received a message on specified path within the configured interval
- 31283: Lost Communication with server (cmha)
- 31109: Topology Config Error (cmha)

These alarms, if present, exist for the active and standby DR SDS site servers. They should clear automatically within five minutes, and cease to be raised once the DR provisioning site NE is upgraded to the same software level as the primary SDS site. To avoid seeing these alarms altogether, the upgrade of the primary SDS Site and DR SDS site NEs should be performed within the same maintenance window.

## 5.3 Perform Firmware Verification (Upgrade Preparation)

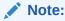

This section is not applicable to a software-centric upgrade.

This procedure is part of software upgrade preparation and is necessary to determine if a firmware update is required. If HP Solutions Firmware Upgrade Pack Release Notes, v2.1.5

(or latest 2.1 version) has been provided with the upgrade material, follow the provided instructions to verify the firmware on SDS rack mount servers and DP blades. Execute firmware upgrade procedures if required by HP Solutions Firmware Upgrade Pack Release Notes, v2.1.5 (or latest 2.1 version):

- Execute the Upgrade DL360 or DL380 Server Firmware section for SDS rack mount servers.
- Execute the Upgrade Blade Server Firmware section for SDS DP blades.

### 5.4 Perform Health Check (Upgrade Preparation)

This procedure is part of software upgrade preparation and is used to determine the health and status of the SDS network and servers. This procedure may be performed multiple times, it must be run at least once in 24-36 hours before starting a maintenance window.

Run SDS health check procedures as specified in Health Check Procedures.

#### 5.5 ISO Administration

ISO transfers to the target servers may require a significant amount of time depending on the number of systems and the speed of the network. Therefore, it is highly recommended that the ISO transfers to the target servers be completed before the first scheduled maintenance window.

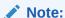

Add the SDS ISO to the PMAC Software Repository may be executed at any time after ISO administration procedure has been completed.

- Log in to the SDS NOAM GUI. Use the VIP address to access the primary SDS NOAM GUI as described in Access the OAM GUI Using the VIP (NOAM/SOAM).
- In the Primary SDS NOAM VIP (GUI), connect to the SDS server. Expand Status & Manage click Files. Select the host name of the active primary SDS server from the list of tabs. Click Upload.

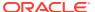

Figure 5-1 Upload

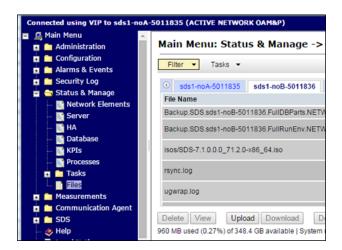

Note:

The active primary SDS server displays in the GUI banner as connected to the VIP with a state of **ACTIVE NETWORK OAM&P**.

3. Upload the ISO file, click Choose File.

Figure 5-2 Choose File

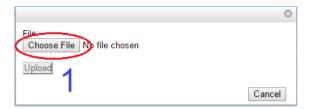

4. Locate the ISO file for the target release and click **Open**.

Figure 5-3 Open

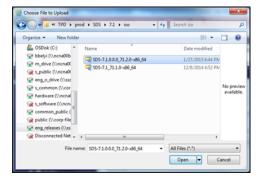

5. Click Upload.

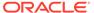

Figure 5-4 Upload

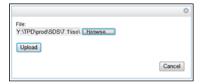

**6.** Monitor the upload until the file transfer completes.

Figure 5-5 File Transfer

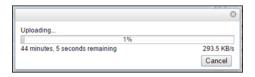

Note:

If transferring the ISO file to the server manually (using secure copy (scp)), the iso must be placed in the /var/TKLC/db/filemgmt/ directory with 664 permissions and awadmin:awadm ownership.

7. Click the **Timestamp** heading twice to sort the column by most recent files.

Figure 5-6 Timestamp

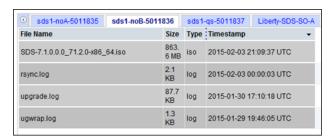

- 8. Deploy the ISO file to all SDS servers in the network.
  - a. Select the ISO file.
  - b. Click Validate ISO.
  - c. Wait for validation to pass.
  - d. Click Deploy ISO.

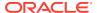

Figure 5-7 Deploy ISO

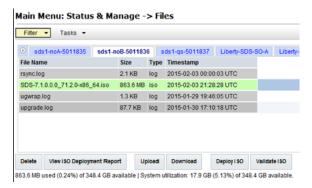

Click OK.

Figure 5-8 OK

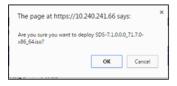

Monitor the ISO deployment status, select the ISO file. Click View ISO Deployment Report.

Figure 5-9 ISO Deployment Report

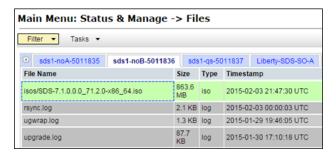

10. View the report, the ISO Deployment Report shows the status of deployment to all servers in the topology. Refresh the report by clicking Back and repeating step 9 of this procedure until the ISO has been Deployed to all servers.

Figure 5-10 Report

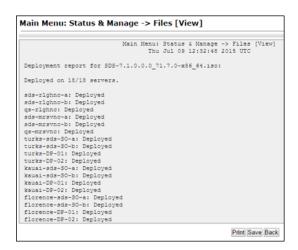

#### Note:

This completes the ISO administration procedure for source release 7.x and later, skip the remaining steps.

## 5.6 Back Up TKLCConfigData File

This section backs up the TKLCConfigData file on all the servers. This helps to restore networking and server-related information in some cases. For example, for disaster recovery if a server is lost during an upgrade.

- Login to the SDS NOAM GUI, use the VIP address to access the primary SDS NOAM GUI as described in Access the OAM GUI Using the VIP (NOAM/SOAM).
- In the Primary SDS NOAM VIP GUI, export servers. Expand Configuration click Servers. Select each server in the topology and click Export.

Figure 5-11 Servers

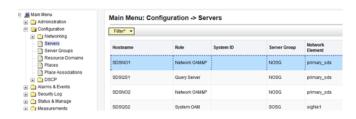

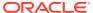

Figure 5-12 Export

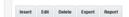

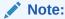

The active primary SDS server displays in the GUI banner as it is connected to the VIP with a state **Active Network OAM&P**.

3. Back up TKLCConfig data and access the CLI of the primary SDS NOAM, access the primary SDS NOAM server command line using ssh or a console.

```
ssh admusr@<NOAM VIP>
```

**4.** Transfer the TKLCConfigData files for all servers in the/var/TKLC/db/filemgmt directory to a remote location.

```
$ cd /var/TKLC/db/filemgmt
$ scp TKLCConfigData.<Sever Hostname>.sh
<username>@<remote-server>:<directory>
```

#### For example:

scp TKLCConfigData.SDSDRNO1.sh <username>@<remoteserver>:<directory>

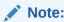

Back up the TKLCConfig data file for all servers.

## 5.7 Perform Health Check (Post ISO Administration)

This procedure is part of Software Upgrade Preparation and is used to determine the health and status of the entire SDS network and servers. This may be performed multiple times but must also be run at least once within the period of 24-36 hours before the start of a maintenance window.

Run SDS Health Check procedures as specified in Health Check Procedures

# 5.8 Full Database Back up (PROV and COMCOL ENV for All Servers)

This procedure is part of software upgrade preparation and is used to conduct a full backup of the COMCOL run environment on every server, to be used in the event of a back out or rollback of the new software release.

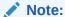

Do not perform this procedure until the ISO deployment is completed to all servers in the topology. Partial back out (that is, back out of one site) may fail in the event of incomplete ISO deployment or roll back deployment.

- Log in to the SDS NOAM GUI, use the VIP address to access the primary SDS NOAM GUI as described in Access the OAM GUI Using the VIP (NOAM/SOAM)
- 2. In the Primary SDS NOAM VIP (GUI), verify the name of the primary active network OAMP SDS server. Expand **Status & Manage** click **Database**.

Figure 5-13 Database

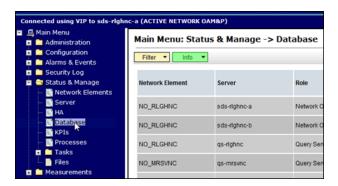

Verify the host name of the active primary OAMP SDS server from the GUI banner.

Figure 5-14 Verify host name

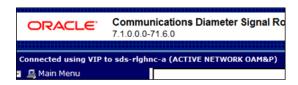

Figure 5-15 Host name

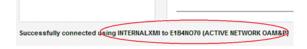

4. In the Primary SDS NOAM VIP, back up the server. Select the SDS server.

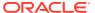

Figure 5-16 SDS Server

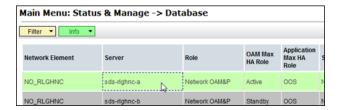

5. Click Backup

Figure 5-17 Back up

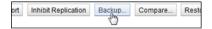

**6.** Back up the provisioning data, un-check the **Configuration** check box. Enter a **Comment**.

Figure 5-18 Database Back up

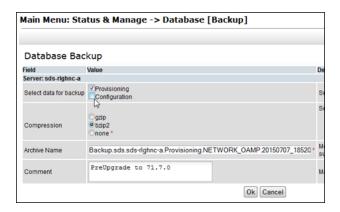

Note:

Entering a Comment is mandatory.

7. Click **Info** to verify if the changes have passed pre-validation.

Figure 5-19 Verify Information

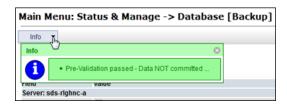

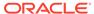

- 8. Click OK.
- In the Primary SDS NOAM VIP, verify status. Wait for the screen to refresh (for about 1 or 2 minutes). Click the Info tab to verify the Provisioning Backup shows a status of MAINT\_CMD\_SUCCESS.

Figure 5-20 Provisioning Backup

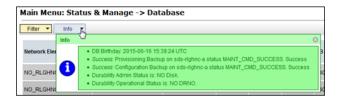

**10.** If a status of MAINT\_IN\_PROGRESS is received, then refresh the Info message, expand **Status & Manage** click **Database**. Click on the **Info** tab again.

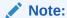

Depending on the size of the SDS provisioning database, the backup could take a couple of hours to complete.

This completes the backup of the SDS provisioning database.

11. In the Primary SDS NOAM VIP, back up the servers. Expand Administration select Software Management click Upgrade. Click Backup All.

Figure 5-21 Back up Server

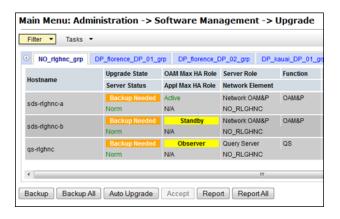

Note:

All servers in an Upgrade state are displayed on the screen. Servers in a **Forced Standby** or **OOS** state are not displayed.

12. Select the Exclude option. Click OK.

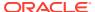

Figure 5-22 Exclude Option

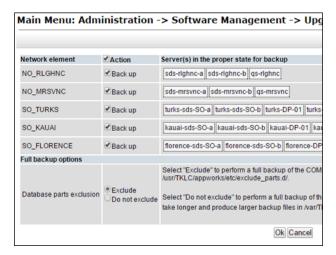

**13.** In the Primary SDS NOAM VIP, monitor progress. Verify the **Upgrade State** of the servers goes from a **Backup in Progress** state to a **Ready** state.

Figure 5-23 Upgrade State

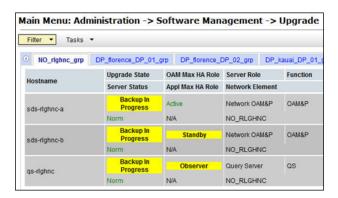

Figure 5-24 Upgrade State Ready

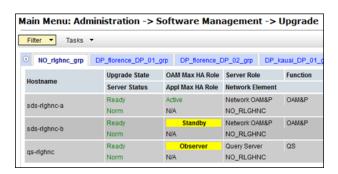

Note:

It can take up to 15 minutes for COMCOL backup to complete as the screen automatically refreshes.

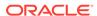

**14.** Click on each server tab and monitor the backups until the server **Upgrade State** shows **Ready** for all servers on the tab.

Figure 5-25 Server Upgrade State

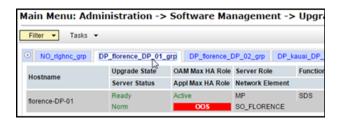

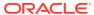

6

# **Automated Site Upgrade**

There are multiple methods available for upgrading a site. The newest and most efficient way to upgrade a site is the Automated Site Upgrade feature. As the name implies, this feature upgrades an entire site (SOAM's and DP servers) with a minimum of user interaction. Once the upgrade is initiated, the upgrade automatically prepares the server(s), performs the upgrade, and sequences to the next server or group of servers until all servers in the site are upgraded. The server upgrades are sequenced in a manner that preserves data integrity and processing capacity.

Automated Site Upgrade can be used to upgrade the SOAM and DP servers. However, Auto Site Upgrade cannot be used to upgrade PMAC or TVOE at a site.

With this feature, a site upgrade can be initiated on SO-A SG and all of its sub-servers (in this example, DP1 SG) using a minimum of GUI selections. The upgrade performs the following actions:

- 1. Upgrade SOA-1 and SOA-2.
- 2. Upgrade the servers in DP1 SG.
- Immediately begin the upgrade of any other server groups, which are the sub-servers of SO-A SG (not shown). These upgrades begin in parallel with server upgrade in DP1 SG.

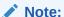

Auto Site Upgrade does not automatically initiate the upgrade of TSite 2 in parallel with TSite 1. However, the feature allows the user to initiate Auto Site Upgrade of multiple sites in parallel manually.

Figure 6-1 Upgrade Perspective of SDS Site Topology

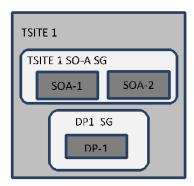

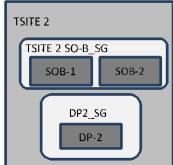

## 6.1 Site Upgrade Execution

With Auto Site Upgrade, upgrade is initiated by expanding **Administration** selecting **Software Management** and clicking on **Upgrade screen**. On initial entry to this screen, the user is presented with a tabbed display of the NOAM server group and SOAM sites (Figure 6-2). When the NOAM server group tab is selected (as shown in Figure 6-2), this screen is largely unchanged from the upgrade screen of previous releases. The NOAM server group servers are displayed with the usual assortment of buttons. On this screen, the Auto Upgrade button refers to Automated Server Group upgrade, not Automated Site Upgrade. The site upgrade feature becomes available once a SOAM server group tab is selected. The SOAM server group tabs correspond to the topological sites (TSites).

Figure 6-2 Site Upgrade — NOAM View

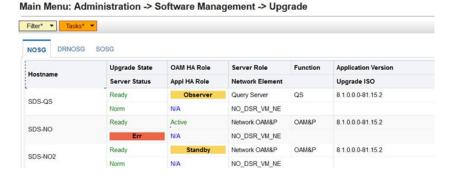

On selecting a SOAM site tab on the Upgrade Administration screen, the site summary screen displays (Figure 6-3). Just below the row of NOAM and SOAM tabs is a row of links related to the selected SOAM site. The first link on the site summary screen displays the **Entire Site** view. In the entire site view, all of the server groups for the site are displayed in table form, with each server group populating one row. An upgrade summary of the server groups is provided in the table columns:

- The Upgrade Method column shows how the server group is upgraded. The
  upgrade method is derived from the server group function and the bulk availability
  option (see section Site Upgrade Options for additional details on bulk availability).
- The Server Upgrade States column groups the servers by state, indicating the number of servers in the server group that are in each state.
- The Server Application Versions column indicates the current application version, indicating the number of servers in the server group that are at each version.

Figure 6-3 Site Upgrade — Entire Site View

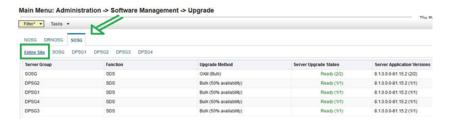

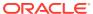

Figure 6-4 Site Upgrade — Entire Site View

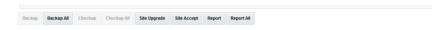

For a server to be considered Ready for upgrade, the following conditions must hold true:

- Server has not been upgraded.
- The FullDBParts and FullRunEnv backup files exist in the filemgmt area.

A site is eligible for Auto Site Upgrade when at least one server in the site is upgrade ready.

Click **Site Upgrade** from the **Entire Site** view to display the Upgrade Site Initiate screen (Figure 6-5). The Site Initiate screen shows the site upgrade as a series of upgrade cycles. For the upgrade shown in Figure 6-5, Cycle 1 upgrades the spare and standby SOAMs in parallel.

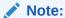

This scenario assumes default settings for the site upgrade options. These options are described in section Site Upgrade Options.

The specific servers to be upgraded in each cycle are identified in the **Servers** column on the Site Initiate screen. Cycle 1 is an atomic operation, meaning Cycle 2 cannot begin until Cycle 1 is complete. Once the standby SOAM are in the **Accept or Reject** state, the upgrade sequences to Cycle 2 to upgrade the active SOAM. Cycle 2 is also atomic - Cycle 3 does not begin until Cycle 2 is complete.

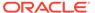

Figure 6-5 Site Upgrade — Site Initiate Screen

Main Menu: Administration -> Software Management -> Upgrade [Site Initiate]

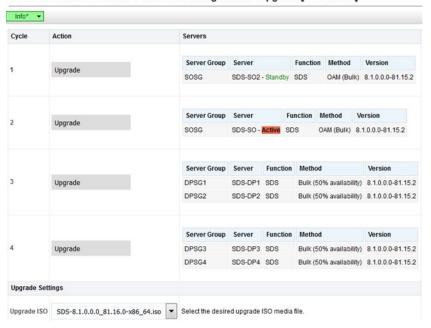

Cycles 3 through 4 upgrade all of the C-level servers for the site. These cycles are not atomic.

In Figure 6-5, Cycle 3 consists of SDS-DP1 and SDS-DP2 and Cycle 4 consists of SDS-DP3 and SDS-DP4.

The site upgrade is complete when every server in the site is in the **Accept or Reject** state.

In selecting the servers that will be included with each upgrade cycle, particularly the C-level, consideration is given to the server group function, the upgrade availability option, and the HA designation.

### Note:

The minimum availability option is a central component of the server selections for site upgrade. The effect of this option on server availability is described in detail in Minimum Server Availability.

To initiate the site upgrade, a target ISO is selected from the ISO pick list in the **Upgrade Settings** section of the Site Initiate screen (Figure 6-5). Once the **OK** button is clicked, the upgrade starts, and control returns to the Upgrade Administration screen (Figure 6-6). With the **Entire Site** link selected, a summary of the upgrade status for the selected site displays. This summary identifies the server group(s) currently upgrading, the number of servers within each server group that are upgrading, and the number of servers that are pending upgrade. This view can be used to monitor the upgrade status of the overall site. More detailed status is available by selecting the individual server group links. The server group view shows the status of each individual server within the selected server group.

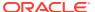

Figure 6-6 Site Upgrade Monitoring

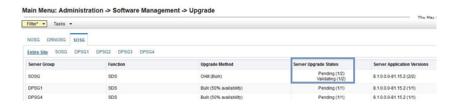

When a server group link is selected on the Upgrade Administration screen, the table rows are populated with the upgrade details of the individual servers within that server group (Figure 6-7).

Figure 6-7 Server Group Upgrade Monitoring

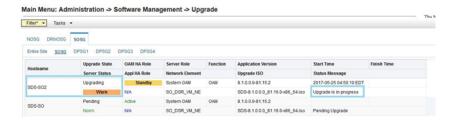

Upon completion of a successful upgrade, every server in the site is in the **Accept or Reject** state (Figure 6-8).

Figure 6-8 Server Group Upgrade Monitoring

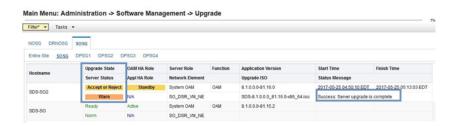

See Cancel and Restart Auto Site Upgrade for a description of canceling and restarting the Auto Site Upgrade.

## 6.2 Minimum Server Availability

The concept of Minimum Server Availability plays a key role during an upgrade using Automated Site Upgrade. The goal of server availability is to ensure that at least a specified percentage of servers (of any given type) remain in service to process traffic and handle administrative functions while other servers are upgrading.

For example, if the specified minimum availability is 50% and there are eight servers of type  $\mathbf{X}$ , then four remain in service while four upgrade. However, if there are nine server of type  $\mathbf{X}$ , then the minimum availability requires that five remain in service while four upgrade. The

minimum availability calculation automatically rounds up in the event of a non-zero fractional remainder.

To meet the needs of a wide-ranging customer base, the minimum availability percentage is a user-configurable option. The option allows for settings of 50%, 66%, and 75% minimum availability. There is also a setting of 0% for lab upgrade support. This option is described in detail in section Site Upgrade Options.

## 6.3 Site Upgrade Options

To minimize user interactions, the automated site upgrade makes use of a pair of preset options to control certain aspects of the sequence. These options control how many servers remain in service while others are upgrading and are located on the **Administration** screen under **General Options**. The default settings for these options maximize the maintenance window usage by upgrading servers in parallel as much as possible.

Figure 6-9 Auto Site Upgrade General Options

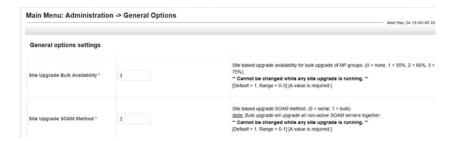

The first option that affects the upgrade sequence is the **Site Upgrade Bulk Availability** setting. This setting determines the number of C-level servers that remain in service during the upgrade. The default setting of **1** equates to 50% availability, meaning a minimum of one-half of the servers stay in service during the upgrade. The default setting is the most aggressive setting for upgrading the site, requiring the minimum number of cycles, thus the least amount of time. The settings of 66% and 75% increase the number of servers that remain in service during the upgrade. Note that increasing the availability percentage may increase the overall length of the upgrade.

A setting of **0** for the bulk availability option allows all of the DPs to be upgraded at once. This setting is not recommended for live production systems.

The Site Upgrade General Options cannot be changed while a site upgrade is in progress. Attempting to change either option while a site upgrade is in progress results in:

[Error Code xxx] - Option cannot be changed because one or more automated site upgrades are in progress

The second option that affects the upgrade sequence is the **Site Upgrade SOAM Method**. This option determines the sequence in which the SOAMs are upgraded. The default value of **1** considers the OAM HA role of the SOAMs to determine the upgrade order. In this mode, all non-active SOAM servers are upgraded first (in parallel), followed by the active SOAM.

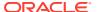

Changing the Site Upgrade SOAM Method setting to **0** causes the standby SOAM and the spare SOAM(s) to be upgraded serially. With this mode, the SOAM upgrade could take as many as four cycles to complete (that is, Spare - Spare - Standby - Active). As for SDS, there are no spare SOAMs, so this setting has no impact on the SOAM upgrade order.

Regardless of the SOAM upgrade method, the active SOAM are always upgraded after the standby SOAM.

## 6.4 Cancel and Restart Auto Site Upgrade

When an Auto Site Upgrade is initiated, several tasks are created to manage the upgrade of the individual server groups as well as the servers within the server groups. These tasks can be monitored and managed by navigating to **Status & Manage** select **Tasks** and click **Active Tasks**.

The main site upgrade controller task is identified by the naming convention **<site\_name> Site Upgrade**. In **Site Upgrade** Monitoring, the main task is task ID 1.

Figure 6-10 Site Upgrade Active Tasks

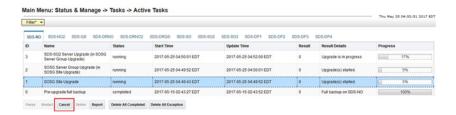

To cancel the site upgrade, select the site upgrade task and click **Cancel**. A screen asks you to confirm the cancel operation. The status changes from **running** to **completed**. The **Results Details** column updates to display **Site upgrade task canceled by user**. All server group upgrade tasks, which are under the control of the main site upgrade task, immediately transition to **completed** state. However the site upgrade cancellation has no effect on the individual server upgrade tasks that are in progress. These tasks continue to completion. Figure 6-11 shows the Active Task screen after a site upgrade has been canceled.

Once the site upgrade task is canceled, it cannot be restarted. However, a new site upgrade can be started using the Upgrade Administration screen.

After user has canceled the task. The servers, which were in progress when the upgrade was canceled, continued to upgrade to the target release.

Figure 6-11 User Canceled the Site Upgrade Tasks

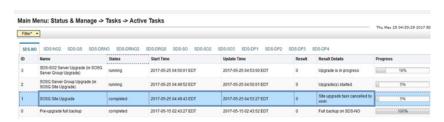

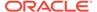

Figure 6-11 represents a site upgrade that was canceled before the site was completely upgraded. The servers that were in progress when the upgrade was canceled continued to upgrade to the target release. These servers are now in the **Accept or Reject** state. The servers that were pending when the upgrade was canceled are now in the **Ready** state, ready to be upgraded.

To restart the upgrade, verify the **Entire Site** link is selected and click **Site Upgrade**. The Upgrade Site Initiate screen displays.

Figure 6-12 Partially Upgraded Site

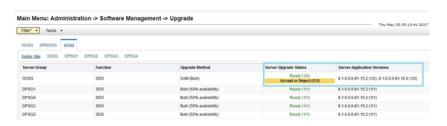

On the Upgrade Site Initiate screen, the servers that have not yet been upgraded are grouped into the number of cycles that are required to complete the site upgrade. As an example, Figure 6-12 shows the upgrade that was canceled and only three cycles are needed since the availability requirements can be met by the servers that have already been upgraded. Once an ISO is selected and the **OK** button is clicked, the site upgrade continues normally.

Figure 6-13 Restarting Site Upgrade

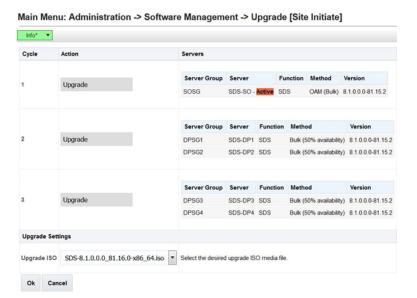

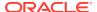

7

# Automated Server Group Upgrade

The Automated Server Group (ASG) upgrade feature allows the user to upgrade all of the servers automatically in a server group simply by specifying a set of controlling parameters.

The purpose of ASG is to simplify and automate segments of the SDS upgrade. The SDS has long supported the ability to select multiple servers for upgrade. In doing so however, it was incumbent on the user to determine ahead of time which servers could be upgraded in parallel, considering traffic impact. If the servers were not carefully chosen, the upgrade could adversely impact system operations.

When a server group is selected for upgrade, ASG upgrades each of the servers serially, or in parallel, or a combination of both, while enforcing minimum service availability. The number of servers in the server group that are upgraded in parallel is user selectable. The procedures in this document provide the detailed steps specifying when to use ASG and the appropriate parameters that should be selected for each server group type.

ASG is the default upgrade method for NOAM and SOAM server group types associated with the SDS. DP's use Auto Site Upgrade feature. However, there may be some instances in which the manual upgrade method is preferred. In all cases where ASG is used, procedures for a manual upgrade are also provided.

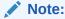

To use ASG on a server group, no servers in that server group can be already upgraded – either by ASG or manually.

SDS continues to support the parallel upgrade of server groups, including any combination of automated and manual upgrade methods.

For SDS Automated Server Group (ASG) upgrade refer the steps as specified in Upgrade Server Administration on SDS 9.0.

## 7.1 Cancel and Restart Automated Server Group Upgrade

When a server group is upgraded using ASG, each server within that server group is automatically prepared for upgrade, upgraded to the target release, and returned to service on the target release. Once an ASG upgrade is initiated, the task responsible for controlling the sequencing of servers entering upgrade can be manually canceled by navigating to **Status & Manage** and clicking **Active Tasks** (Figure 7-1) if necessary. Once the task is canceled, it cannot be restarted. However, a new ASG task can be started using the Upgrade Administration screen.

For example, in Figure 7-1, task ID #1 (SO\_SG Server Group Upgrade) is an ASG task, while task ID #2 is the corresponding individual server upgrade task. When the ASG task is selected (highlighted in green), the **Cancel** button is enabled. Canceling the ASG task affects only the ASG task. It has no effect on the individual server upgrade tasks that were started by

the ASG task (that is, task ID #2 in Figure 7-1). Because the ASG task is canceled, no new server upgrade is initiated by the task.

Figure 7-1 Server Group Upgrade Active Tasks

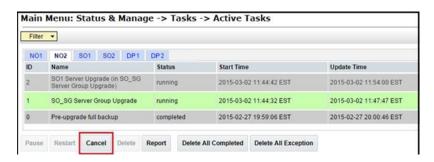

If a server fails upgrade, the server automatically rolls back to the previous release in preparation for backout\_restore and fault isolation. Any other servers in that server group, which are in the process of upgrading, continue to upgrade to completion; however, the ASG task itself is automatically canceled and no other servers in that server group are upgraded. Canceling the ASG task provides an opportunity for troubleshooting to correct the problem. Once the problem is corrected, the server group upgrade can be restarted by initiating a new server group upgrade on the upgrade screen.

## 7.2 Site Accept

Before SDS 8.0, the customer was required to "Accept" the upgrade of individual servers in each server group of a site. While the Accept is a relatively quick operation, it could nonetheless be a tedious task for larger sites with numerous servers. In DSR 8.0, a new feature has been added to make the upgrade Accept much easier for all customers, large and small.

The **Site Accept** button on the upgrade screen provides the capability to nearly simultaneously accept the upgrade of some or all servers for a given site. When the button is selected, a subsequent screen displays the servers that are ready for the Accept action.

Figure 7-2 Site Accept Button

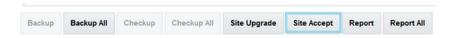

A check box on the Upgrade Site Accept screen allows for the selective application of the Accept action. However, normal procedure calls for the Accept to be applied to all of the servers at a site only after the upgrade to the new release is stable and the back out option is no longer needed. After verifying the information presented is accurate,

clicking the **OK** button results in a confirmation screen that requires action. Confirming the action causes the server upgrade to be accepted.

The Accept command is issued to the site servers at a rate of approximately one server every second. The command takes approximately 10 seconds per server to complete. As the commands are completed, the server status on the Upgrade Administration screen transitions to **Backup Needed**.

Figure 7-3 Site Accept Screen

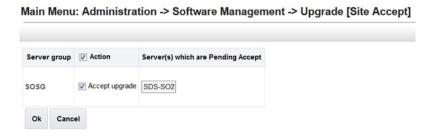

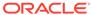

8

# Primary or DR SDS NOAM Upgrade Execution

Inform My Oracle Support about your plans to upgrade the system before executing the upgrade.

Before upgrading, users must perform the system Health Check in Health Check Procedures. This check ensures the system to be upgraded is in an upgrade-ready state. Performing the system health check determines which alarms are present in the system and if the upgrade can proceed with alarms.

#### Note:

If there are servers in the system, which are not in a Normal state, these servers should be brought to the **Normal** or **Application Disabled** state before the upgrade process starts. The sequence of upgrade is such that servers providing support services to other servers are upgraded first.

### Note:

If a procedural step fails to run successfully or fails to receive the desired output, **STOP** the procedure. It is recommended to contact My Oracle Support for assistance before attempting to continue.

Procedure completion times shown are estimates. Times may vary due to differences in database size, user experience, and user preparation.

Where possible, command response outputs are displayed as accurately as possible. EXCEPTIONS are as follows:

- Session banner information such as time and date.
- System-specific configuration information such as hardware locations, IP addresses, and host names.
- ANY information marked with **XXXX** or **YYYY**. Where appropriate, instructions are provided to determine what output should be expected in place of **XXXX** or **YYYY**.
- Aesthetic differences unrelated to functionality such as browser attributes: window size, colors, tool bars, and button layouts.

After completing each step and at each point where data is recorded from the screen. Procedures which have run multiple times and each additional iteration that the step has performed is noted.

Retention of captured data is required as a future support reference if this procedure is executed by someone other than Oracle's Customer Care Center.

### Note:

To minimize possible impacts due to database schema changes, primary and DR SDS network elements must be upgraded within the same maintenance window.

# 8.1 Perform Health Check (Primary or DR NOAM Preupgrade)

This procedure is part of software upgrade preparation and is used to determine the health and status of the entire SDS network and servers. This may have run multiple times, but must also be run at least once within the period of 24-36 hours before starting a maintenance window.

- Run SDS Health Check procedures as specified in Health Check Procedures
- Upgrade the Primary SDS NOAM, this procedure is used to upgrade the SDS NOAM servers.

### Note:

The order of the upgrade for the primary NOAM NE and DR NOAM NE needs to be followed as shown in Table 3-5. See section Primary SDS Site or DR SDS Site Upgrade Execution Overview for more details before proceeding.

- Log in to the SDS NOAM GUI, use the VIP address to access the primary SDS NOAM GUI as described in Access the OAM GUI Using the VIP (NOAM/SOAM).
- 2. In the Primary SDS NOAM VIP GUI, expand Status & Manage click HA
- 3. Click Filter

Figure 8-1 Filter

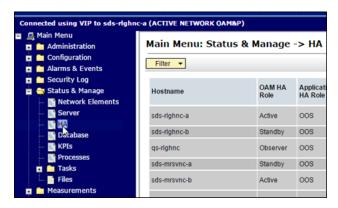

4. Locate the primary SDS NOAM NE, using the information provided in section Logins, Passwords, and Site Information, select the primary SDS NOAM Network Element from the **Scope** field. Click **Go**.

Figure 8-2 Scope

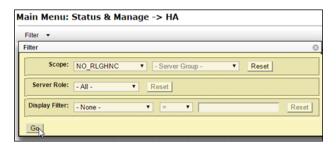

5. Identify servers and record server names, identify each server by Host name, Server Role, and OAM HA Role and record the name of each server.

Figure 8-3 Identify Server

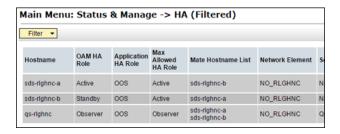

Note the following information:

- Active Primary SDS NOAM.
- Standby Primary SDS NOAM.
- Primary Query Server (if equipped).
- 6. Expand SDS select Configuration click Options.

Figure 8-4 Options

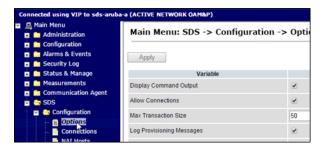

7. Locate the Remote Import Enabled check box and record the pre-upgrade state.

Figure 8-5 Remote Import Enabled

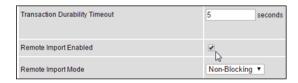

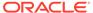

8. Un-check the **Remote Import Enabled** check box if it was checked previously.

Figure 8-6 Uncheck

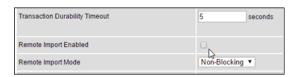

**9.** Apply the changes and verify the same.

Figure 8-7 Apply

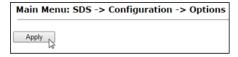

10. Verify the successful response in the banner.

Figure 8-8 Success Banner

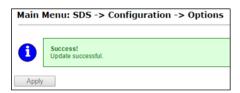

- 11. Upgrade the Standby Primary SDS NOAM server, upgrade the Standby Primary SDS NOAM server (as identified and recorded in step 5 of this procedure) using Upgrade Server Administration on SDS 9.0.
- 12. Access the active primary SDS NOAM, use the VIP address to log into the active primary SDS NOAM with the admusr account.

```
sds-rlghnc-a login: admusr
Password: <admusr_password>
*** TRUNCATED OUTPUT ***
RELEASE=6.4
RUNID=00
VPATH=/var/TKLC/rundb:/usr/TKLC/appworks:/usr/TKLC/awpcommon:/usr/
TKLC/comagent-gui:/usr/TKLC/comagent-gui:/usr/TKLC/comagent:/usr/
TKLC/sds
PRODPATH=/opt/comcol/prod
RUNID=00
```

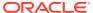

13. 1. Verify if the **DbReplication** status is **Active** for the **Standby Primary SDS NOAM** and **Query Server**, if equipped.

**14.** 2. If a **DbReplication** status is received as **Audit**, then repeat the command until **Active** status is returned.

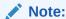

Do not proceed until the status is **Active**. Check Replication is showing as Active for the standby primary SDS NOAM, Query server, active DR SDS NOAM, and standby DR SDS NOAM (if equipped).

**15.** Repeat the step until the status is **Active** for all the mentioned servers.

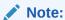

If a **DbReplication** status is received as **Audit** or some other value for these servers, repeat this step until a status of **Active** is returned. Servers are:

- Standby Primary SDS NOAM
- Query Server
- Active DR SDS NOAM
- Standby DR SDS NOAM

Contact My Oracle Support for any assistance.

**16.** Exit the CLI prompt for the Active Primary SDS NOAM.

```
[admusr@sds-rlghnc-a filemgmt]$ exit
logout
```

- 17. Access the primary SDS NOAM GUI, use the VIP address to access the primary SDS NOAM GUI as described in Access the OAM GUI Using the VIP (NOAM/SOAM).
- 18. In the Primary SDS NOAM VIP, edit the server. Expand Status & Manage click HA.
- 19. Click Edit.

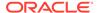

Figure 8-9 Edit Server

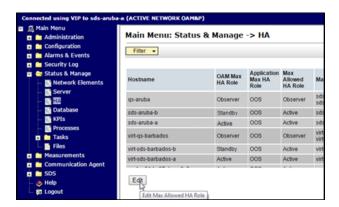

20. Change Max Allowed HA Role status, select the **Active Primary SDS NOAM** server and change a **Max Allowed HA Role** value from **Active** to **Standby**.

Figure 8-10 Standby

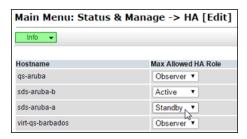

Click **OK**. The users GUI session ends as the active primary SDS server goes through HA fail over and becomes the standby server.

21. 3. If an automatic log out of the GUI does not happen, click **Logout** to log out of the SDS NOAM GUI.

Figure 8-11 Log out

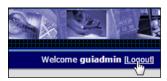

22. In the Primary SDS NOAM VIP (GUI), clear cached data. JavaScript libraries, images, and other objects are often modified in the upgrade. Browsers can sometimes cause GUI problems by holding on to the old objects in the built-in cache. To prevent these problems, always clear the browser cache before logging into an OAM GUI that has just been upgraded.

Follow this procedure:

Simultaneously press and hold the Ctrl, Shift, and Delete keys (most Web browsers).

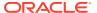

- b. Select the appropriate object types to delete from the cache (for example, Temporary Internet Files, Cache, or Cached images and files, so on). Other browsers may label these objects differently.
- c. Clear the cached data.

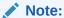

Do NOT proceed until the browser cache has been cleared.

- 23. Log in to the SDS NOAM GUI, use the VIP address to access the primary SDS NOAM GUI as described in Access the OAM GUI Using the VIP (NOAM/SOAM).
- 24. In the Primary SDS NOAM VIP, edit the server. Expand Status & Manage click HA.
- 25. Click Edit.

Figure 8-12 Edit Server

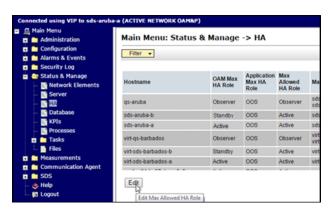

**26.** Change Max Allowed HA Role status, select the **Standby Primary SDS NOAM** server and change a **Max Allowed HA Role** value from **Standby** to **Active** .

Figure 8-13 Active

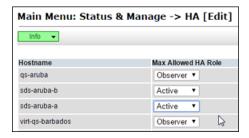

Click OK.

27. In the Primary SDS NOAM VIP, verify the change to Active state. Verify the Max Allowed HA Role value has been updated to Active for the Standby Primary SDS NOAM server.

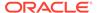

Figure 8-14 Max Allowed HA Role

| Hostname         | OAM Max<br>HA Role | Application<br>Max HA<br>Role | Max<br>Allowed<br>HA Role | Mat            |
|------------------|--------------------|-------------------------------|---------------------------|----------------|
| qs-aruba         | Observer           | oos                           | Observer                  | sds-           |
| sds-aruba-b      | Active             | 00S                           | Active                    | sds            |
| sds-aruba-a      | Standby            | oos                           | Active                    | sds            |
| virt-qs-barbados | Observer           | oos                           | Observer                  | virt-<br>virt- |

28. If the server in topology shows as an **Out of Service** state, perform a **CmHA** restart, otherwise, proceed to the next step. Refer to Workaround to Resolve Server HA Failover Issue for more information.

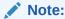

You will see Out of Service state on the server on which **CmHA** restart is performed. Ignore this state and continue with the upgrade.

- 29. Upgrade the current Standby Primary SDS NOAM server (as identified and recorded in step 5 of this procedure) using Upgrade Server Administration on SDS 9.0.
- **30.** Upgrade the Primary Query server (as identified and recorded in step 5 of this procedure) using Upgrade Server Administration on SDS 9.0.

### Note:

If the Query server status is not reported on the **Status and Manage** server screen, refer to Workaround to Fix DNS Issue for more details.

**31.** Verify status, perform a replication check as explained in step 13.

### Note:

The replication link between the primary and secondary (DR-NO site) server is broken at this point until the DR-NO servers are upgraded completely.

- **32.** Proceed to step 42 for remote import.
- 33. In the Primary SDS NOAM VIP (CLI), log in using the VIP address, log into the Active Primary SDS NOAM with the admusr account.

```
sds-rlghnc-a login: admusr
Password: <admusr_password>
*** TRUNCATED OUTPUT ***
RELEASE=6.4
RUNID=00
VPATH=/var/TKLC/rundb:/usr/TKLC/appworks:/usr/TKLC/awpcommon:/usr/TKLC/comagent-gui:/usr/TKLC/comagent:/usr/TKLC/sds
```

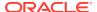

```
PRODPATH=/opt/comcol/prod RUNID=00
```

34. Verify the **DbReplication** status is **Active** for the **Standby Primary SDS NOAM**, **Query Server**, **Active DR SDS NOAM**, and **Standby NOAM servers** (if equipped).

**35.** Repeat the step until the status is **Active** for all mentioned servers.

### Note:

If a DbReplication status is received as **Audit** or some other value for these servers, repeat this step until a status of **Active** is returned. Servers are:

- Standby Primary SDS NOAM
- Query Server
- Active DR SDS NOAM
- Standby DR SDS NOAM

Contact My Oracle Support for assistance.

**36.** Exit the CLI for the Active Primary SDS NOAM.

```
[admusr@sds-rlghnc-a filemgmt]$ exit
logout
```

- 37. Verify the **DbReplication** status is **Active** for the **Standby Primary SDS NOAM**, **Query Server**, **DR Site Active**, and **Standby NOAM** servers (if equipped).
- **38.** Repeat step 13 to step 16 to verify **irepstat** is showing Active.
- 39. Ensure the replication is **Active** for the **Standby Primary SDS NOAM**, **Query Server**, **Active DR SDS NOAM**, and **Standby DR SDS NOAM** servers (if equipped).
- **40.** If the server in topology shows as an Out of Service state, perform a **CmHA** restart; otherwise, proceed to the next step. Refer Workaround to Resolve Server HA Failover Issue for more information.

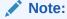

You will see Out of Service state on the server on which **CmHA** restart is performed. Ignore this state and continue with the upgrade.

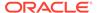

**41.** In the Primary SDS NOAM VIP, verify status. Perform a replication check as explained in step 34.

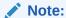

The replication link between the primary and secondary (DR-NO site) server is broken at this point until the DR-NO servers are upgraded completely.

- 42. In the Primary SDS NOAM VIP, re-enable provisioning Remote Import (if applicable). Re-enable the **Remote Import Enabled** check box if the check box recorded in step 7 of this procedure was Checked. If the **Remote Import Enabled** check box recorded in step 7 of this procedure was not checked, then this procedure is complete.
- 43. Expand SDS select Configuration click Options

Figure 8-15 Options

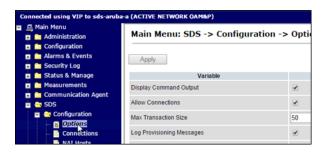

44. Locate the **Remote Import Enabled** check box and check mark it.

Figure 8-16 Remote Import Enabled

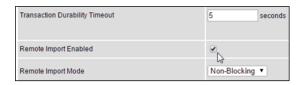

**45.** In the Primary SDS NOAM VIP, apply change and verify. Click **Apply**. Verify the successful response in the banner.

Figure 8-17 Success Banner

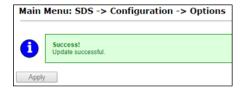

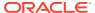

## 8.2 Upgrade DR SDS NOAM

This procedure upgrades the DR SDS NOAM servers.

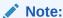

The order of the upgrade for the primary NOAM NE and DR NOAM NE needs to be followed as shown in Table 3-5. See section Primary SDS Site or DR SDS Site Upgrade Execution Overview for more details before proceeding.

- 1. Log in to the SDS NOAM GUI, use the VIP address to access the primary SDS NOAM GUI as described in Access the OAM GUI Using the VIP (NOAM/SOAM).
- In the Primary SDS NOAM VIP GUI, record name of DR SDS NE site. Expand Status & Manage click HA
- 3. Click Filter

Figure 8-18 Filter

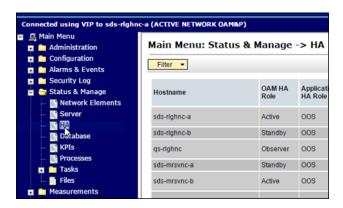

4. In the primary SDS NOAM NE list servers, using the information provided in section Logins, Passwords, and Site Information, select the DR SDS NOAM Network Element from the **Scope** field. Click **Go**.

Figure 8-19 Scope

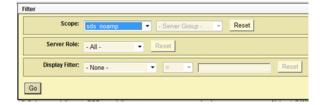

5. Identify servers and record server names, identify each server by Host name, Server Role, and OAM HA Role and record the name of each server.

Figure 8-20 Identify Server

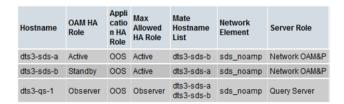

Note the following information:

- Active DR SDS NOAM.
- Standby DR SDS NOAM.
- DR SDS Query Server (if equipped)
- In the Primary SDS NOAM VIP, upgrade the Standby DR SDS NOAM server (as identified and recorded in step 5 of this procedure) using Upgrade Server Administration on SDS 9.0.
- The next two steps of this procedure can be run in parallel using the Upgrade Server option.
- In the Primary SDS NOAM VIP, upgrade the Active DR SDS NOAM server (as identified and recorded in step 5of this procedure) using Upgrade Server Administration on SDS 9.0.

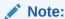

This causes an HA activity fail over to the mate primary SDS NOAM server. This happens a couple minutes after initiating the upgrade.

9. Upgrade the DR SDS Query server (as identified and recorded in step 5 of this procedure) using Upgrade Server Administration on SDS 9.0.

# 8.3 Perform Health Check (Primary or DR NOAM Post Upgrade)

This procedure is used to determine the health and status of the entire SDS network and servers after Primary and DR NOAM upgrade has been completed.

Run SDS Health Check procedures as specified in Health Check Procedures.

# 8.4 SNMP Configuration Update (Post Primary or DR NOAM Upgrade)

Refer Workaround for SNMP Configuration to apply SNMP workaround in following cases:

If SNMP is not configured in SDS.

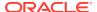

• If SNMP is already configured and **SNMPv3** is selected as enabled version.

This can be checked by navigating to **Administration** selecting **Remote Servers** and clicking **SNMP Trapping** screen using GUI session of NOAM server VIP IP address.

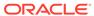

9

# Site Upgrade Execution

This section contains the procedures for upgrading an entire site — starting with the preupgrade activities, upgrading the SOAMs and DP servers, and finishing with verifying the upgrade.

Table 9-1 Site Upgrade Planning — Automated vs. Manual Upgrade

| Automated                                                                                                    | Manual                                                                                                    |  |
|----------------------------------------------------------------------------------------------------|----------------------------------------------------------------------------------------------------|--|
| There are multiple methods available for upgrading a site. The newest and most efficient way to upgrade a site is the Automated Site Upgrade feature. As the name implies, this feature upgrades an entire site (SOAMs and DP servers) with a minimum of user interaction. Once the upgrade is initiated, the upgrade automatically prepares the server(s), performs the upgrade, and sequences to the next server or group of servers until all servers in the site are upgraded. The server upgrades are sequenced in a manner that preserves data integrity and processing capacity. Automated Site Upgrade can be used to upgrade the SOAM and DP servers. | A manual upgrade affords the maximum level of control over upgrade sequencing and intermediate observations. With this method, the upgrade of each server is individually initiated, allowing the user to control the level of parallelism and speed of the upgrade. |  |
| Note:  A site upgrade can include a combination of Automated Server Group upgrade and manual upgrades to improve efficiency. For example, SOAMs can be upgraded with Automated Server Group or Manual upgrade, while the DPs may be upgraded manually to control the order of upgrade for traffic continuity.                                                                                                    |                                                                                                    |  |

The Automated Site Upgrade procedures are in Automated Site Upgrade.

The manual site upgrade procedures are in section SOAM Upgrade Execution (Manual and Automated Server Group)

## 9.1 Automated Site Upgrade

Before executing this procedure, contact My Oracle Support.

Before upgrading, users must perform the system Health Check as described in Health Check Procedures. This check ensures the system to be upgraded is in an upgrade-ready state. Performing the system health check determines which alarms are present in the system and if the upgrade can proceed with alarms.

### Note:

If there are servers in the system, which are not in a **Normal** state, these servers should be brought to the **Normal** or **Application Disabled** state before the upgrade process starts. The sequence of upgrade is such that servers providing support services to other servers are upgraded first.

#### Note:

If a procedural step fails to run successfully or fails to receive the desired output, **STOP** the procedure. It is recommended to contact My Oracle Support for assistance before attempting to continue.

Procedure completion times shown are estimates. Times may vary due to differences in database size, user experience, and user preparation.

Where possible, command response outputs are shown as accurately as possible. EXCEPTIONS are as follows:

- Session banner information such as time and date.
- System-specific configuration information such as hardware locations, IP addresses, and host names.
- ANY information marked with XXXX or YYYY. Where appropriate, instructions are provided to determine what output should be expected in place of XXXX or YYYY.
- Aesthetic differences unrelated to functionality such as browser attributes: window size, colors, tool bars, and button layouts.

After completing each step and at each point where data is recorded from the screen, the technician performing the upgrade logs the information. For procedures, which are run multiple times, the technician has to keep a track of each additional iteration performed.

Retention of captured data is required as a future support reference if this procedure is run by someone other than Oracle's Customer Care Center.

#### Note:

For large systems containing multiple signaling network elements, it may not be feasible to apply the software upgrade to every network element within a single maintenance window.

### 9.1.1 Perform Health Check (Pre-Upgrade)

This procedure is part of software upgrade preparation and is used to determine the health and status of the entire SDS network and servers. This may have run multiple times, it must run at least once within the period of 24-36 hours before starting a maintenance window.

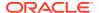

Run SDS Health Check procedures as specified in Health Check Procedures.

### 9.1.2 Upgrade SOAM

The following procedure details how to upgrade SDS SOAM sites.

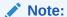

When upgrading an SDS topology, it is permissible to upgrade multiple SOAM sites in parallel. However, every attempt should be made to avoid upgrading mated SOAM sites in the same maintenance window.

- 1. This step verifies the servers and server groups to be upgraded are in the proper state. Review site upgrade plan and site readiness.
  - a. Log into the NOAM GUI using the VIP.
  - b. Expand Administration select Software Management click Upgrade.
  - **c.** Select the SOAM tab of the site to be upgraded.
  - d. Verify the Entire Site link is selected.

The Entire Site screen provides a summary of the server states and upgrade readiness. More detailed server status is available by selecting a specific server group link.

Figure 9-1 Upgrade

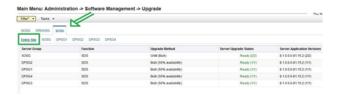

Note:

The Site Upgrade option can be used to upgrade an entire site, or a subset of site elements. The servers within the site may be in various states of readiness, including **Accept or Reject**, **Ready**, **Backup Needed**, **Failed**, or **Not Ready**. Only the servers in the Ready state or Failed state are upgrade eligible.

 In the Active NOAM VIP, initiate the site upgrade. Verify no Server Groups are selected on the upgrade administration screen. The Site Upgrade button is not available if a Server Group is selected. Click Site Upgrade.

Review the upgrade plan as presented on the Site Initiate screen. This plan represents an approximation of how the servers will be upgraded. Due to the dynamic nature of upgrade, some servers (typically only C-level) may be upgraded in a different cycle than displayed here.

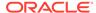

Figure 9-2 Upgrade

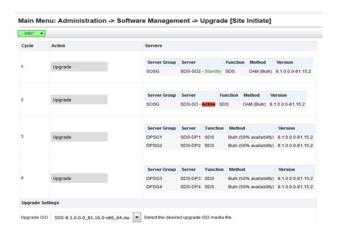

### Note:

If you need to rearrange the upgrade cycle, see section Rearrange Automate Site Upgrade Cycles.

- In the Upgrade Settings section of the form, use the Upgrade ISO option to select the target ISO. Click OK to start the upgrade sequence. Control returns to the Upgrade Administration screen.
- 4. In the Active NOAM VIP, view In-Progress Status. In **View the Upgrade Administration** form Monitor the upgrade progress. See step 5 of this procedure for instructions if the upgrade fails or if execution time exceeds 60 minutes.

#### Note:

If the upgrade processing encounters a problem, it may attempt to ROLL BACK to the original software release. In this case, the upgrade shows as **Failed**.

The execution time may be shorter or longer, depending on the point in the upgrade where there was a problem.

With the **Entire Site** link selected, a summary of the upgrade status for the selected site displays. This summary identifies the server group(s) currently upgrading, the number of servers within each server group that are upgrading, and the number of servers that are pending upgrade. This view can be used to monitor the upgrade status of the overall site.

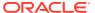

Figure 9-3 Monitor Progress

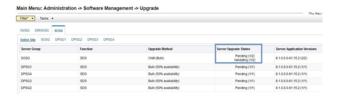

More detailed status is available by selecting the individual server group links. The server group view shows the status of each individual server within the selected server group. During the upgrade, the servers may have some or all of the following expected alarms.

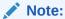

Not all servers have all alarms: Alarm ID = 10073 (Server Group Max Allowed HA Role Warning)

- Alarm ID = 10075 (The server is no longer providing services because application processes have been manually stopped)
- Alarm ID = 31101 (DB Replication To Slave Failure)
- Alarm ID = 31106 (DB Merge To Parent Failure)
- Alarm ID = 31107 (DB Merge From Child Failure)
- Alarm ID = 31228 (HA Highly available server failed to receive mate heartbeats) or (Lost Communication with Mate Server)
- Alarm ID = 31233 (HA Secondary Path Down)
- Alarm ID = 31283 (Highly available server failed to receive mate heartbeats)
- Alarm ID = 32515 (Server HA Fail over Inhibited)
- Alarm ID = 31114 (DB Replication over SOAP has failed)
- Alarm ID = 31225 (HA Service Start Failure)

Do not accept any upgrades at this time.

Contact My Oracle Support for any assistance. Refer Recover from a Failed Upgrade for failed server recovery procedures.

5. Upon completion of a successful upgrade, every server in the site is in the **Accept** or **Reject** state.

Figure 9-4 Server State

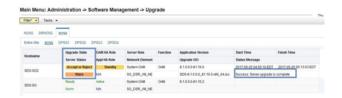

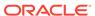

- 6. In the Server CLI, if the upgrade of a server fails, access the server command line (using SSH or a console), and collect the following files:
  - /var/TKLC/log/upgrade/upgrade.log
  - /var/TKLC/log/upgrade/ugwrap.log
  - /var/TKLC/log/upgrade/earlyChecks.log
  - /var/TKLC/log/platcfg/platcfg.log

Contact My Oracle Support for assistance. Refer to Upgrade Server Administration on SDS 9.0 for failed server recovery procedures.

7. Update the tuned profile, after successful upgrade has been verified above, access each of the servers on command line (using SSH or console), and update the tuned profile:

```
$ sudo /usr/TKLC/sds/bin/sdsSharedMemTuned.sh
```

Verify whether tuned profile has been successfully set to **comcol\_app**:

```
$ sudo tuned-adm active
```

### Sample Output:

```
[admusr@SOAM1 ~]$ sudo tuned-adm active
Current active profile: comcol_app
Service tuned: enabled, running
Service ktune: enabled, running
[admusr@SOAM1 ~]$
```

## 9.1.3 Rearrange Automate Site Upgrade Cycles

This procedure provides the details to rearrange the Automated Site Upgrade cycles if required. Automated Site Upgrade provides an option to rearrange servers in the cycles thus eliminating the risks of a potential network outage. ASU provides the flexibility to user to order the servers within the cycles without breaking the Minimum Availability and DA-MP Leader criteria.

 In the Active NOAM VIP rearrange the upgrade cycle as needed, click Rearrange Cycles.

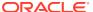

Figure 9-5 Rearrange Cycles

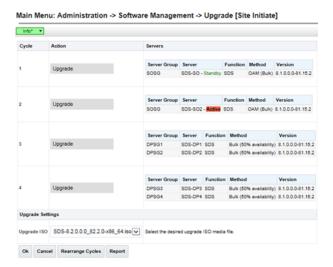

2. Click **Rearrange Cycles** on the Upgrade screen to rearrange servers.

Figure 9-6 Upgrade Rearrange Cycles

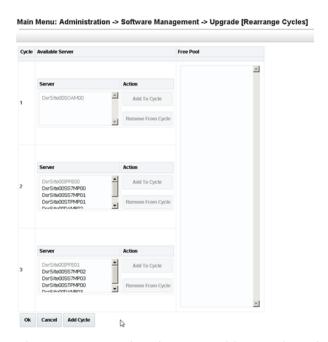

3. When a server needs to be removed from cycle and needs to be added in an existing cycle or a new cycle, select the desired server in the list and click **Remove from Cycle**. The server moves to the Free Pool on the right side.

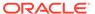

Figure 9-7 Remove from Cycle

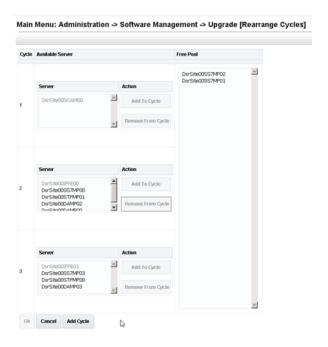

Add the servers in Free Pool to another existing cycle or new cycle.

4. This step describes how to add a new cycle, if required. If there is no need to add a new cycle, then steps to rearrange the cycle are complete. Click **Add Cycle**.

Figure 9-8 Add Cycle

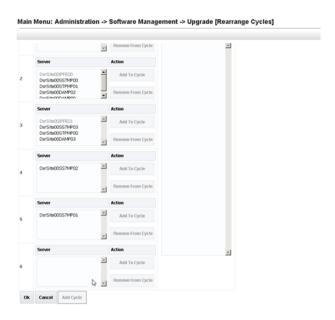

After adding new cycle, servers available in free pool can be added in new cycle.

5. Click OK.

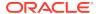

## 9.1.4 Perform Health Check (Post Upgrade)

This procedure is part of software upgrade preparation and is used to determine the health and status of the SDS network and servers. Run SDS Health Check procedures as specified in Health Check Procedures

# 9.2 SOAM Upgrade Execution (Manual and Automated Server Group)

Before executing this procedure, contact My Oracle Support.

Before upgrading, users must perform the system Health Check as described in Health Check Procedures. This check ensures the system to be upgraded is in an upgrade-ready state. Performing the system health check determines which alarms are present in the system and if the upgrade can proceed with alarms.

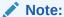

If there are servers in the system, which are not in a **Normal** state, these servers should be brought to the **Normal** or **Application Disabled** state before the upgrade process starts. The sequence of upgrade is such that servers providing support services to other servers are upgraded first.

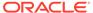

### Note:

If a procedural step fails to run successfully or fails to receive the desired output, **STOP** the procedure. It is recommended to contact My Oracle Support for assistance before attempting to continue.

Procedure completion times shown are estimates. Times may vary due to differences in database size, user experience, and user preparation.

Where possible, command response outputs are shown as accurately as possible. EXCEPTIONS are as follows:

- Session banner information such as time and date.
- System-specific configuration information such as hardware locations, IP addresses, and host names.
- ANY information marked with XXXX or YYYY. Where appropriate, instructions are provided to determine what output should be expected in place of XXXX or YYYY.
- Aesthetic differences unrelated to functionality such as browser attributes: window size, colors, tool bars, and button layouts.

After completing each step and at each point where data is recorded from the screen, the technician performing the upgrade logs the information. For procedures, which are run multiple times, the technician has to keep a track of each additional iteration performed.

Retention of captured data is required as a future support reference if this procedure is run by someone other than Oracle's Customer Care Center.

### Note:

For large systems containing multiple signaling network elements, it may not be feasible to apply the software upgrade to every network element within a single maintenance window.

### 9.2.1 Perform Health Check (SOAM Pre-Upgrade)

This procedure is part of software upgrade preparation and is used to determine the health and status of the entire SDS network and servers. This may be run multiple times, but must also be run at least once within the period of 24-36 hours before starting a maintenance window. Run SDS Health Check procedures as specified in Health Check Procedures

### 9.2.2 Upgrade SOAM

The following procedure details how to upgrade SDS SOAM sites.

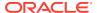

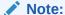

When upgrading an SDS topology, it is permissible to upgrade multiple SOAM sites in parallel. However, every attempt should be made to avoid upgrading mated SOAM sites in the same maintenance window.

- In the SDS NOAM GUI, log in using the VIP address to access the primary SDS NOAM GUI as described in Access the OAM GUI Using the VIP (NOAM/SOAM)
- 2. In the Primary SDS NOAM VIP (GUI), record name of the SOAM NE site. Expand **Status** & **Manage** click **HA**. Click **Filter**.

Figure 9-9 Filter

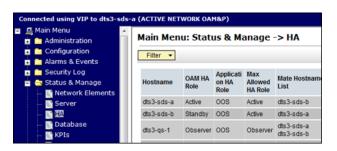

Using the information provided in section Logins, Passwords, and Site Information record the name of the SOAM NE site.

3. In the Primary SDS NOAM VIP, list servers. Using the information provided in section Logins, Passwords, and Site Information select the primary SDS SOAM Network Element from the **Scope** field. Click **Go**.

Figure 9-10 Scope

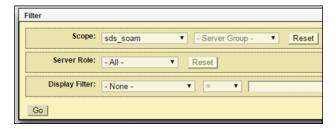

4. Identify each server by Host name, Server Role, and OAM HA Role and record the name of each server.

Figure 9-11 Identify Servers

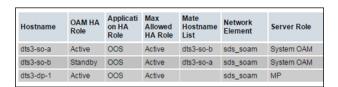

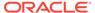

Record the names of the following SOAM NE site servers:

- Active SOAM Server
- Standby SOAM Server
- DP 1 Server
- DP 2 Server
- DP 3 Server
- DP 4 Server
- DP 5 Server
- DP 6 Server
- DP 7 Server
- DP 8 Server
- DP 9 Server
- DP 10 Server
- 5. Upgrade the Standby SOAM server (as identified and recorded in step 4 of this procedure) using Upgrade Server Administration on SDS 9.0.

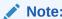

If using the **Auto Upgrade** option, SOAM servers are upgraded serially (standby then active).

**6.** Upgrade the Standby SOAM server (as identified and recorded in step 4 of this procedure) using Upgrade Server Administration on SDS 9.0.

#### Note:

Half of the installed DP servers at a SOAM site may be upgraded in parallel using the **Upgrade Server** option for each individual DP server as described in Upgrade Server Administration on SDS 9.0

- 7. In the Primary SDS NOAM VIP, upgrade up to half of the installed DP servers in parallel. Upgrade up to half (for example, 1 of 2, 2 of 4, etc.) of the DP server(s) (as identified and recorded in step 4 of this procedure) in parallel using the Upgrade Server option for each DP server as described in Upgrade Server Administration on SDS 9.0.
- 8. Upgrade all remaining DP Servers in this SOAM NE site (as identified and recorded in step 4 of this procedure) in parallel using the Upgrade Server option for each DP server as described in Upgrade Server Administration on SDS 9.0.

## 9.2.3 Perform Health Check (SOAM Post Upgrade)

This procedure is part of software upgrade preparation and is used to determine the health and status of the SDS network and servers. Run SDS Health Check procedures as specified in Health Check Procedures

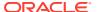

# 9.3 Post Upgrade Procedures

This section contains procedures that are run after all servers have been upgraded.

To update the SOAM VM profile to support 1 billion subscribers, follow the procedures in **Add New SOAM Profile on Existing VM**.

## 9.3.1 Accept the Upgrade

The upgrade needs either to be accepted or rejected before any subsequent upgrades may be performed in the future. The **Event ID: 32532Server Upgrade Pending Accept/Reject** displays for each server until **Accept** or **Reject** is performed.

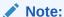

An upgrade should be accepted only after all servers in the SDS topology have successfully completed upgrade to the target release. The user should also be aware that upgrade acceptance prevents any possibility of back out to the previous release.

- Log in to the SDS NOAM GUI, use the VIP address to access the primary SDS NOAM GUI as described in Access the OAM GUI Using the VIP (NOAM/SOAM).
- 2. In the Primary SDS NOAM VIP, accept the upgrade. Expand **Administration** select **Software Management** click **Upgrade**.

Figure 9-12 Upgrade

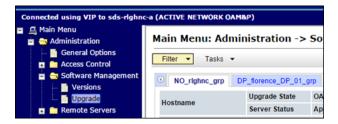

- 3. Select the Server Group tab containing the server(s) to **Accept** the upgrade.
- 4. Press and hold the **Ctrl** key to select multiple server(s) in the server group.
- 5. Click Accept.

Figure 9-13 Accept

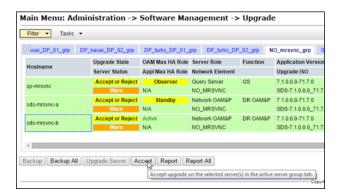

6. In the Primary SDS NOAM VIP, monitor status. Click **OK** to confirm.

Figure 9-14 Monitor Status

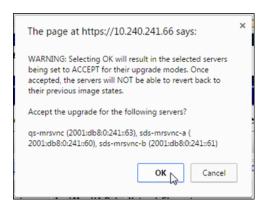

The Upgrade State changes to Accepting.

Figure 9-15 Upgrade State

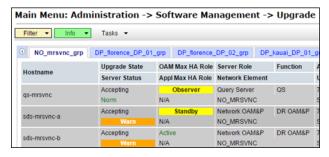

The banner displays an Upgrade has been accepted on message for each server.

Figure 9-16 Accept Upgrade

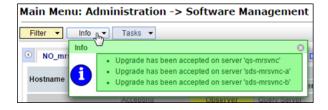

Primary SDS NOAM VIP, monitor status. The Upgrade State changes to Backup Needed.

Figure 9-17 Backup Needed

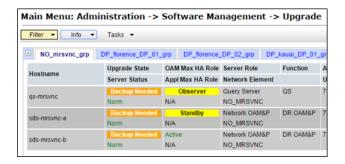

Note:

The **Backup Needed Upgrade State** is expected to remain until the next software upgrade is performed. Do not re-run COMCOL backups except when directed to do so during the upgrade process.

Note:

Accepting of upgrade may take several minutes. Do not try to accept again or an improper upgrade accepting states in the "Server Upgrade States" column on the Upgrade Administration screen.

- 10. In the Primary SDS NOAM VIP, repeat steps 2 up to 9 of this procedure for each additional Server Group tab until the upgrade has been accepted on all servers in the SDS topology.
- 11. In the Primary SDS NOAM VIP, verify upgrade acceptance. Expand Alarms & Events click View Active.

Figure 9-18 View Active Alarms

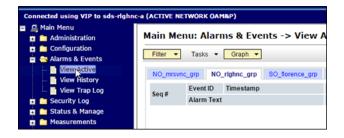

2. Verify the **Event ID: 32532 Server Upgrade Pending Accept/Reject** alarm no longer displays for any server in the SDS topology.

## 9.3.2 SOAM VM Profile Update

C-class deployments are required to update the SOAM VM profile after upgrading to SDS release 8.0 and later. The updated profile allocates additional resources required to support expanded subscriber capacity. The profile update is to be applied only after the upgrade has been accepted (Accept the Upgrade).

- The SOAM VM profile update applies only to SDS 8.0 and later.
- The SOAM VM profile update can be applied only after the upgrade to SDS 8.0/8.1/8.2/8.3/8.4/8.5/8.6 has been accepted.
- The SOAM VM profile update does not apply to VE-DSR and cloud deployments.

**Add New SOAM Profile on Existing VM** is an independent procedure and may be run at any time after the upgrade has been accepted. It is recommended that the customer schedule a separate maintenance window for implementation of the new SOAM VM profile.

To update the SOAM VM profile to support 1 billion subscribers, run **Add New SOAM Profile on Existing VM** or skip this step.

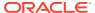

10

# Recovery Procedures

Upgrade procedure recovery issues should be directed to the Oracle's customer care. Before executing any of these procedures, refer to My Oracle Support.

Recovery procedures are documented in the Disaster Recovery Guide. Run this section only if there is a problem and it is desired to revert back to the pre-upgrade version of the software.

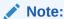

Back out procedures cause traffic loss.

#### Note:

These recovery procedures are provided for the back out of an upgrade only (for example, for the back out from a failed target release to the previously installed release). Back out of an initial installation is not supported.

#### Note:

If the customer deployment has both the FABR and PCA features enabled, then upgrade the DSR nodes first before upgrading the SDS nodes.

# 10.1 Backout Setup

Identify IP addresses of all servers that need to be backed out.

- 1. Expand Administration select Software Management click Upgrade.
- Based on the Application Version column, identify all the host names that need to be backed out.
- 3. Expand Configuration click Servers.
- 4. Identify the IMI IP addresses of all the host names identified in step 2. These are required to access the server when performing the back out.

The reason to run a back out has a direct impact on any additional back out preparation that must be done. The back out procedure causes traffic loss. All possible reasons cannot be predicted ahead of time.

#### Note:

Verify the two backup archive files created in using Full Database Back up (PROV and COMCOL ENV for All Servers) are present on every server that is to be backed-out.

These archive files are located in the /var/TKLC/db/filemgmt directory and have different file names from other database backup files.

The file names have the following format:

- Backup.<application>.<server>.FullDBParts.<role>.<date\_time>
  .UPG.tar.bz2
- Backup.
   <application>.<server>.FullRunEnv.<role>.<date\_time>.UPG.tar
   .bz2

## 10.2 Perform Backout

The following procedures to perform a back out can only be run once all necessary corrective setup steps have been taken to prepare for the back out. Contact My Oracle Support to identify if all corrective setup steps have been taken.

During the backout, the servers may have some or all of the following expected alarms until the server is completely backed out, but are not limited to Event IDs:

- Alarm ID = 31283 (Highly available server failed to receive mate heartbeats)
- Alarm ID = 31109 (Topology config error)
- Alarm ID = 31114 (DB Replication over SOAP has failed)
- Alarm ID = 31106 (DB Merge To Parent Failure)
- Alarm ID = 31134 (DB replication to slave failure)
- Alarm ID = 31102 (DB replication from master failure)
- Alarm ID = 31282 (HA management fault)

### 10.2.1 Back Out the SOAM

The following procedure details how to perform software back out for servers in the SOAM NE.

- Access the primary SDS NOAM GUI, use the VIP address to access the primary SDS NOAM GUI as described in Access the OAM GUI Using the VIP (NOAM/ SOAM).
- 2. In the Primary SDS NOAM VIP (GUI), record the name of the SOAM NE site. Expand **Status & Manage** click **HA**. Click **Filter**.

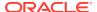

Figure 10-1 Filter

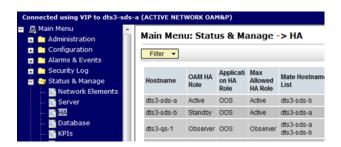

3. In the Primary SDS NOAM VIP, list servers. Using the information provided in Logins, Passwords, and Site Information select the primary SDS SOAM Network Element from the **Scope** field. Click **Go**.

Figure 10-2 Scope

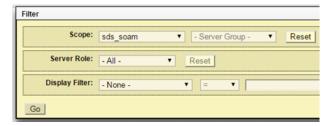

4. Identify each server by Host name, Server Role, and OAM HA Role and record the name of each server.

Figure 10-3 Identify Server

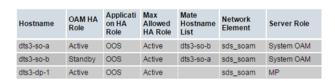

Record the names of SOAM NE site servers:

- Active SOAM Server
- Standby SOAM Server
- DP 1 Server
- DP 2 Server
- DP 3 Server
- DP 4 Server
- DP 5 Server
- DP 6 Server
- DP 7 Server

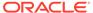

- DP 8 Server
- DP 9 Server
- DP 10 Server
- 5. In the Primary SDS NOAM VIP, downgrade DP 1 Server (as identified and recorded) in step 4 of this procedure using Back Out a Single Server.
- 6. Downgrade all remaining DP servers in serial or parallel (as identified and recorded) in step 4 of this procedure using Back Out a Single Server. Repeat this step until all DP servers requiring the downgrade within this SOAM NE site have been backed out.
- 7. Downgrade the Standby SOAM server (as identified and recorded) in step 4 of this procedure using Back Out a Single Server.

During the back out, the servers may have the following expected alarms:

- Alarm ID = 31114 (DB replication over SOAP has failed)
- Alarm ID = 31282 (HA management fault)

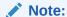

Do not proceed with the next step until steps 5 through step 7 of this procedure have been successfully completed.

- 8. Downgrade the Active SOAM server, (as identified and recorded) in step 4 of this procedure using Back Out a Single Server.
- Access the primary SDS NOAM GUI, use the VIP address to access the primary SDS NOAM GUI as described in Access the OAM GUI Using the VIP (NOAM/ SOAM).
- 10. This is an optional step, in the SOAM VIP (GUI), enable site provisioning. Use this step, in case Site Provisioning is Disabled. Expand Status & Manage click Database

Figure 10-4 Database

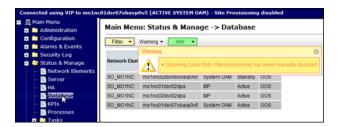

11. Click Enable Site Provisioning.

Figure 10-5 Enable Site Provisioning

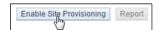

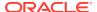

- 12. Click OK to confirm.
- 13. Click Logout to log out of the SOAM GUI.

Figure 10-6 Log out

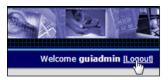

- 14. In the Primary SDS NOAM VIP, run downgrade for the remaining SOAM NE site(s). Repeat all above steps of this procedure for the remaining SOAM NE site(s) (as identified and recorded in section Logins, Passwords, and Site Information) until all SOAM NE site(s) requiring the downgrade have been backed out.
- **15.** Run Health Check Procedures at this time only if no other server requires the downgrade, else proceed with the next back out procedure.

#### 10.2.2 Back Out the DR SDS NOAM

This procedure is used to back out the DR SDS NOAM.

- 1. Log in to the SDS NOAM GUI. Use the VIP address to access the primary SDS NOAM GUI as described in Access the OAM GUI Using the VIP (NOAM/SOAM).
- In the Primary SDS NOAM VIP, record name of DR SDS NE site. Expand Status & Manage click HA. Click Filter.

Figure 10-7 Filter

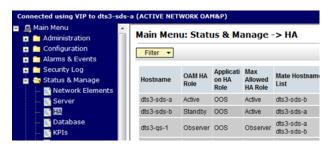

3. In the Primary SDS NOAM VIP, list servers. Using the information provided in section Logins, Passwords, and Site Information select the DR SDS Network Element from the **Scope** field. Click **Go**.

Figure 10-8 Scope

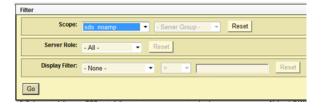

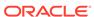

Identify each server by Host name, Server Role, and OAM HA Role and record the name of each server.

Figure 10-9 Server Information

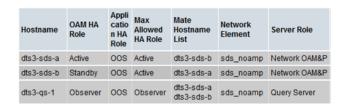

Record the names of primary DR SDS NE site servers:

- Active DR SDS NOAM
- Standby DR SDS NOAM
- DR SDS Query Server (if equipped)
- 5. Downgrade the Standby DR SDS NOAM server (as identified and recorded in step 4 of this procedure) using Back Out a Single Server.

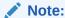

Do not proceed to the next step until this step of the procedure is successfully completed.

#### Note:

The next two steps of this procedure may run parallel using the **Upgrade Server** option.

- Downgrade the DR SDS Query server (as identified and recorded in step 4 of this procedure) using Back Out a Single Server.
- Downgrade the ActiveDR SDS server (as identified and recorded in step 4 of this procedure) using Back Out a Single Server.
- 8. Run Health Check Procedures at this time only if no other servers require the downgrade. Proceed with the next back out procedure.

## 10.2.3 Back Out the Primary SDS NOAM

The following procedure details how to perform software back out for servers in the primary SDS NOAM NE.

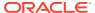

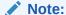

The order of the back out for the primary NOAM NE and DR NOAM NE needs to be followed as shown in Table 3-8. See section Recovery Procedures Overview for more details before proceeding.

- 1. Access the primary SDS NOAM GUI, use the VIP address to access the primary SDS NOAM GUI as described in Access the OAM GUI Using the VIP (NOAM/SOAM).
- 2. In the Primary SDS NOAM VIP, expand Status & Manage click HA. Click Filter.

Figure 10-10 Filter

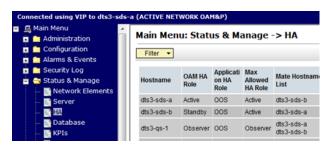

3. In the Primary SDS NOAM VIP, locate the primary SDS NOAM NE. Using the information provided in section Logins, Passwords, and Site Information, select the primary SDS Network Element from the **Scope** field. Click **Go**.

Figure 10-11 Scope

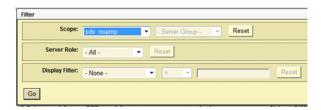

Identify each server by Host name, Server Role, and OAM HA Role and record the name of each server.

Figure 10-12 Identify Servers

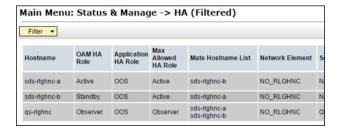

Record the following information:

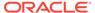

- Active Primary SDS NOAM
- Standby Primary SDS NOAM
- Primary SDS Query Server (if equipped)
- 5. Downgrade Standby Primary SDS NOAM server (as identified and recorded in step 4 of this procedure) using Back Out a Single Server.
- In the Primary SDS NOAM VIP (CLI), access the active primary SDS NOAM. Use the VIP address to log into the active primary SDS NOAM with the admusr account.

```
sds-rlghnc-a login: admusr
Password: <admusr_password>
*** TRUNCATED OUTPUT ***
RELEASE=6.4
RUNID=00
VPATH=/var/TKLC/rundb:/usr/TKLC/appworks:/usr/TKLC/awpcommon:/usr/
TKLC/comagent-gui:/usr/TKLC/comagent-gui:/usr/TKLC/comagent:/usr/
TKLC/sds
PRODPATH=/opt/comcol/prod
RUNID=00
[admusr@sds-rlghnc-a ~]$
```

7. In the Primary SDS NOAM VIP, verify the **DbReplication** status is **Active** for the **Standby Primary SDS NOAM** and **Query Server**, if equipped.

```
[admusr@sds-rlghnc-a ~]$ sudo irepstat -w
-- Policy 0 ActStb [DbReplication]

AA To sds-rlghnc-b Active 0 0.25 1%R 0.05%cpu 47B/s

AA To qs-rlghnc Active 0 0.25 1%R 0.05%cpu 56B/s

AA To sds-mrsvnc-a Active 0 0.50 1%R 0.04%cpu 47B/s

AB To kauai-sds-SO-b Active 0 0.50 1%R 0.04%cpu 63B/s

AB To florence-sds-SO-a Active 0 0.51 1%R 0.03%cpu 65B/s

AB To turks-sds-SO-b Active 0 0.50 1%R 0.04%cpu 65B/s

irepstat ( 8 lines) (h)elp
```

If a **DbReplication** status is **Audit** is received, then repeat the command until **Active** is returned.

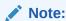

Do not proceed until the status is **Active**. Check Replication is showing **Active** for Standby Primary SDS NOAM, Query Server, Active DR SDS NOAM and Standby DR SDS NOAM (if equipped).

**9.** Repeat the step until the status is **Active** for all the mentioned servers.

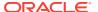

#### Note:

If a DbReplication status is received as **Audit** or some other value for these servers, repeat this step until a status of **Active** is returned. Servers are:

- Standby Primary SDS NOAM
- Query Server
- Active DR SDS NOAM
- Standby DR SDS NOAM

Contact My Oracle Support for any assistance.

10. Exit the CLI for the ActivePrimary SDS NOAM.

[admusr@sds-rlghnc-a filemgmt]\$ exit
logout

#### Note:

The next two steps of this procedure can be run in parallel.

- 11. Downgrade Primary Query server (as identified and recorded in step 4 of this procedure) using Back Out a Single Server.
- **12.** Downgrade Active Primary SDS NOAM server (as identified and recorded in step 4 of this procedure) using Back Out a Single Server.

#### Note:

This causes an HA activity fail over to the mate primary SDS NOAM server. This occurs within a few minutes of initiating the upgrade.

**13.** Allow system to auto-clear temporary alarm states. Wait up to ten minutes for Alarms associated with server back out to auto clear.

#### Note:

If PDB Relay was recorded as Enabled in Back Out a Single Server, then Event 14189 (pdbRelay Time Lag) may persist for several hours post upgrade. This alarm can safely be ignored and automatically clears when the PDBI (HLRR) queue catches up with real-time replication.

**14.** Run Health Check procedures (Post back out) as specified in Health Check Procedures, if downgrade procedures have been completed for all required servers.

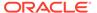

11

# Access the OAM GUI Using the VIP (NOAM/ SOAM)

This procedure describes how to access and log into the NOAM GUI.

 In the OAM VIP (GUI), log in to the OAM site. Open an approved Web browser (Internet Explorer 8.0, 9.0, or 10.0) and connect to the XMI virtual IP address (VIP) assigned to the OAM site (primary SDS site or SOAM site. If a certificate error is received, click on the Continue to this website (not recommended) link.

Figure 11-1 Website Security

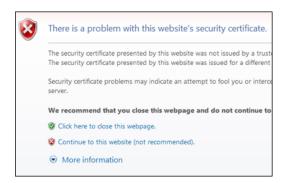

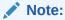

Not applicable for cloud deployments.

2. In the OAM VIP (GUI), log in using the default user and password.

Figure 11-2 Oracle System Log in

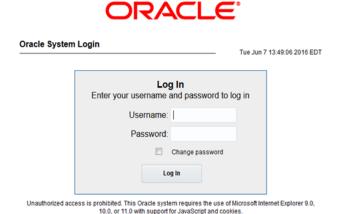

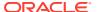

3. Verify connection to the active OAM server, verify the browser is using the VIP connected to the active OAM server.

Figure 11-3 OAM Server

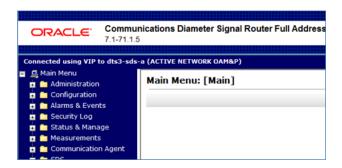

The source release is 8.x, the banner is at the bottom of the screen.

Figure 11-4 Release Banner

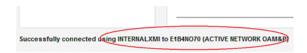

Note:

The message may show the connection to either a **NETWORK OAM&P** or a **SYSTEM OAM** depending on the selected NE.

## **Health Check Procedures**

This procedure is part of software upgrade preparation and is used to determine the health and status of the SDS network and servers.

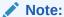

If syscheck fails on any server during pre-upgrade Checks or in early checks stating that "cpu: FAILURE:: No record in alarm table for FAILURE", see Workaround to Resolve Syscheck Error for CPU Failure.

If the **31201 - Process Not Running** alarm displays, for instance, as cmsoapa, then execute Workaround to Fix cmsoapa Restart.

Note:

For release 7.2 only: if the restoretemp directory is not created in the /var/TKLC/db/filemgmt path on each server, then create it using this command:

- \$ sudo mkdir -p /var/TKLC/db/filemgmt/restoretemp
- \$ sudo chown awadmin:awadm /var/TKLC/db/filemgmt/restoretemp
- \$ sudo chmod 775 /var/TKLC/db/filemgmt/restoretemp

Skipping this step leads to an upgrade failure.

- In the SDS NOAM GUI, log in use the VIP address to access the primary SDS NOAM GUI as described in Access the OAM GUI Using the VIP (NOAM/SOAM).
- 2. In the Primary SDS NOAM VIP, verify status. Expand **Status & Manage** click **Server**.

Figure 12-1 Server

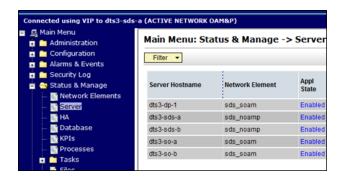

3. Verify Server Status is Normal (Norm) for Alarm (Alm), Database (DB), Reporting Status, and Processes (Proc).

Figure 12-2 Server Status

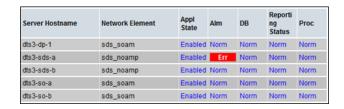

If any other server status displays, it appears in a colored box.

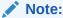

Other server states include Err, Warn, Man, and Unk.

#### Note:

Post-Upgrade, upgraded servers have an **Alm** status of **Err** due to the **Event ID (s): 32532 Server Upgrade Pending Accept/Reject** expected alarm. This alarm displays until the upgrade is accepted and may be ignored at this time.

#### Note:

During any time of upgrade in case 31149- DB Late Write Nonactive alarm is seen, please ignore it. This alarm does not have any effect on any functionality.

If 31201 - Process Not Running alarm is getting raised for Instance as cmsoapa then execute Workaround to Fix cmsoapa Restart to solve this issue.

4. In the Primary SDS NOAM VIP, verify connection counts. Expand Communication Agent select Maintenance click Connection.

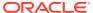

Figure 12-3 Connection

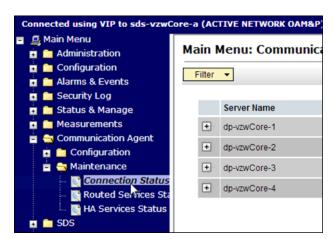

Verify all Connection Counts show equivalent counts (that is, n of n InService for Automatic or y of y InService for Configured)

Figure 12-4 Maintenance

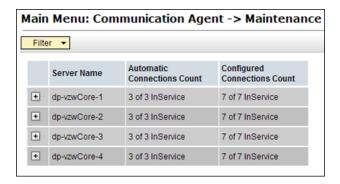

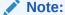

DPs show a **Configured Connections Count** of **1** of **2 InService** for Active/ Standby configurations. This is normal and can be ignored.

In the Primary SDS NOAM VIP, view alarm status. Expand Alarms & Events click View Active.

Figure 12-5 View Active

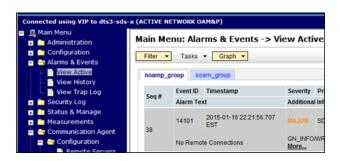

- 7. When viewing pre-upgrade status, if any alarms are present, stop and contact My Oracle Support for assistance before attempting to continue.
- 8. When viewing post-upgrade status, verify the following:

Active NO server may have the following expected alarms:

Alarm ID = 10075 (Application processes have been manually stopped)

Servers that still have replication disabled have the following expected alarm:

Alarm ID = 31113 (Replication Manually Disabled)

The following alarms may also be seen:

- Alarm ID = 10010 (Stateful database not yet synchronized with mate database)
- Alarm ID = 32532 (Server Upgrade Pending Accept/Reject)
- Alarm ID = 31114 (DB Replication over SOAP has failed)
- Alarm ID = 31225 (HA Service Start Failure)

Following alarms can be ignored during the upgrade:

- Alarm ID = 31109 (Topology Config Error)
- Alarm ID = 31282 (HA Management Fault)
- Alarm ID = 31283 (Lost Communication with server)
- Alarm ID = 31106 (DB Merge To Parent Failure)
- Alarm ID = 31107 (DB Merge From Child Failure)
- Alarm ID = 10009 (Config and Prov DB not yet synchronized)

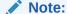

If Alarm 10009 persists after the upgrade, reboot the server once using the sudo init 6 command on the effected server.

These alarms may display until all the NOAM and DR-NOAM servers upgrade has been completed.

9. In the Primary SDS NOAM VIP, create Alarms and Events report. Click **Export**.

#### Figure 12-6 Export

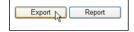

10. Click OK.

Figure 12-7 OK

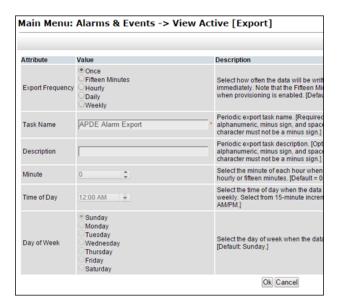

11. The name of the exported alarms CSV file displays in the Tasks tab.

Figure 12-8 Tasks

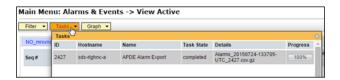

12. Primary SDS NOAM VIP, record the file names of alarm CSV files. The files have the format Alarms<yyyymmdd> <hhmmss>.csv.

Record the following files:

- Pre-ISO Administration
- Post-ISO Administration
- Pre-Primary NOAM Upgrade (MW1)
- Post-DR NOAM Upgrade (MW1)
- Pre-SOAM Upgrade (MW2)
- Post-SOAM Upgrade (MW2)
- Pre-SOAM Upgrade (MW3)
- Post-SOAM Upgrade (MW3)
- Pre-SOAM Upgrade (MW4)
- Post-SOAM Upgrade (MW4)
- Pre-SOAM Upgrade (MW5)
- Post-SOAM Upgrade (MW5)
- 13. In the Primary SDS NOAM VIP, save the Alarms and Events report. Click Report

Figure 12-9 Report

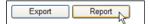

Figure 12-10 View Active Alarms

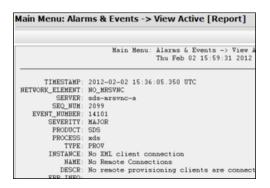

**14.** Click **Save** on the **Alarms and Events** report and click **Save** on the File Download screen.

Figure 12-11 Save

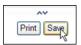

Figure 12-12 Save

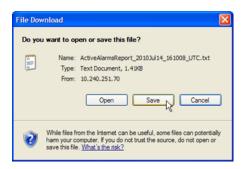

**15.** Select a directory on a local disk drive to store the active **Alarms and Events** report and click **Save**.

Figure 12-13 Save As

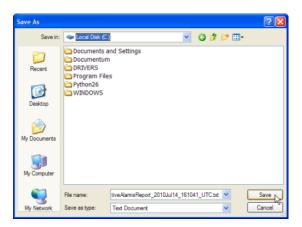

**16.** In the Primary SDS NOAM VIP, create **Network Element** report. Before 8.x, expand **Configuration** click **Network Elements**.

Figure 12-14 Network Elements

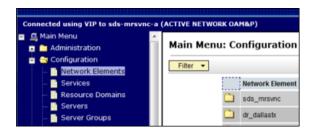

17. If the release is 8.x, expand Configuration select Networking click Networks.

Figure 12-15 Networks

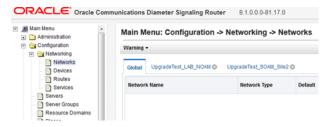

18. Click Report.

Figure 12-16 Report

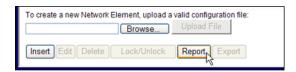

19. The **Network Element Report** is generated.

Figure 12-17 Network Element Report

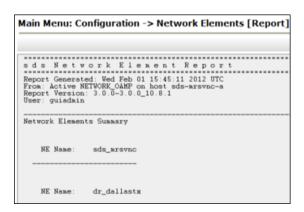

**20.** In the Primary SDS NOAM VIP, save the **Network Element** report. Click **Save** on the **Network Element** report and click **Save** on the File Download screen.

Figure 12-18 Save

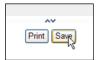

Figure 12-19 Save File

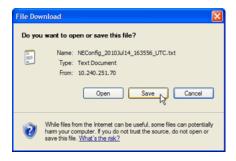

**21.** Select a directory on a local disk drive to store the **Network Element** report and click **Save**.

Figure 12-20 Save As

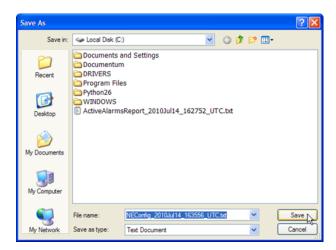

22. In the Primary SDS NOAM VIP, create the **Servers** report. Expand **Configuration** click **Servers**.

Figure 12-21 Servers

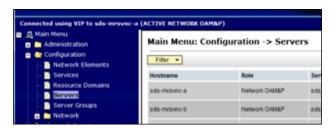

23. Click Report.

Figure 12-22 Report

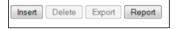

Figure 12-23 Server Report

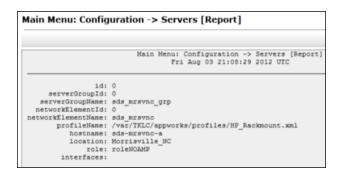

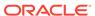

**24.** In the Primary SDS NOAM VIP, save the Servers report. Click **Save** on the **Servers** report and click **Save** on the File Download screen.

Figure 12-24 Save

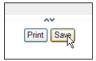

Figure 12-25 Save File

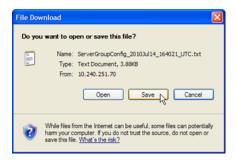

25. Select a directory on a local disk drive to store the **Servers** report and click **Save**.

Figure 12-26 Save Server Report

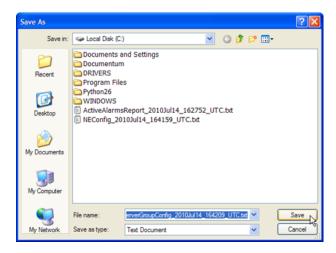

**26.** In the Primary SDS NOAM VIP, create **Server Groups** the report. Expand **Configuration** click **Server Groups**.

Figure 12-27 Server Groups

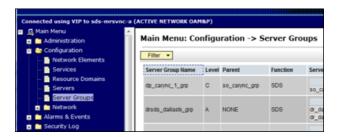

27. Click Report.

Figure 12-28 Report

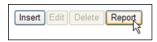

Figure 12-29 Sever Groups Report

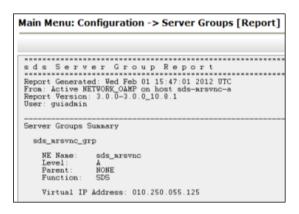

28. In the Primary SDS NOAM VIP, save the Servers report. Click **Save** on the **Server Groups** report and click **Save** on the File Download screen.

Figure 12-30 Save

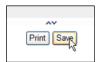

Figure 12-31 Save File

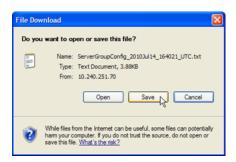

29. Select a directory on a local disk drive to store the **Server Groups** report and click **Save**.

Figure 12-32 Save Server Report

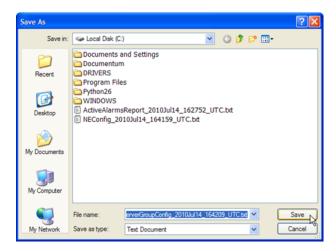

**30.** Share the saved files with My Oracle Support. If these procedures are executed as pre- or post-upgrade health check (HC1/HC2/HC3), sharing the files with My Oracle Support to obtain a proper health check analysis.

A health check analysis includes verifying the following information collected from Access the OAM GUI Using the VIP (NOAM/SOAM) procedure.

- Active Alarms and Events report.
- Network Elements report.
- Server report.
- Server Group report.
- 31. Verify OAM HA Role status, expand Status & Manage click HA

Figure 12-33 HA

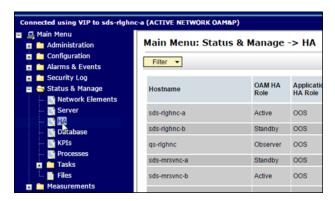

**32.** Verify the **OAM HA Role** for all servers shows either **Active** or **Standby**.

Figure 12-34 OAM HA Role

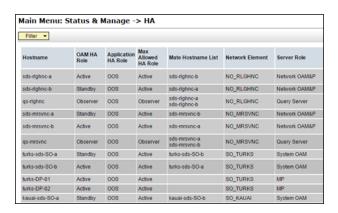

Note:

An **OAM HA Role** shown as **Observer** is allowed when the server role is **Query Server**.

**33.** Verify the **OAM HA Role** for all remaining servers, expand **Main Menu** select **Status & Manage** click **HA**. Scroll through each page until the **OAM HA Role** for has been verified for all servers in the topology.

# Upgrade Server Administration on SDS 9.0

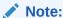

Execute this procedure only if **Upgrade State** is **Accept** or **Reject**, unless parallel upgrades are being executed.

For release 7.2 only, if the restoretemp directory is not created in the /var/TKLC/db/filemgmt path on each server, then create it using this command:

```
$ sudo mkdir -p /var/TKLC/db/filemgmt/restoretemp
```

\$ sudo chown awadmin:awadm

/var/TKLC/db/filemgmt/restoretemp

/var/TKLC/db/filemgmt/restoretemp

If an upgrade failure is experienced (that is, Upgrade State is Failed), refer to Recover from a Failed Upgrade.

- 1. Access the primary SDS NOAM GUI, use the VIP address to access the primary SDS NOAM GUI as described in Access the OAM GUI Using the VIP (NOAM/SOAM).
- 2. In the Primary SDS NOAM VIP, verify status and application version. Expand Administration select Software Management click Upgrade. Select the Server Group tab for the server(s) to be upgraded.

Figure 13-1 Upgrade

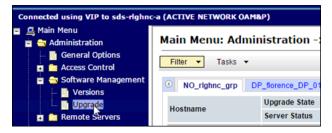

3. Verify the **Upgrade Status** displays as **Ready** for the server(s) to be upgraded. Verify the **Application Version** for the server(s) is the source software release version.

Figure 13-2 Application Version

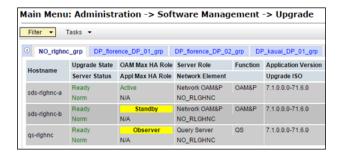

- 4. If executing Server Group Auto Upgrade, then execute step 7 of this procedure. It is allowed for DR NOAM, SOAM, and DP server groups only. If executing Single Server (or multi-selected) upgrade, then continue with the next step of this procedure. This applicable only for primary NOAM and DP server groups.
- 5. Execute this step for single server (or multi-selected) upgrade only. In the Primary SDS NOAM VIP, upgrade server(s). Press and hold the Ctrl key to select multiple servers that need to be upgraded. Click Upgrade Server.

Figure 13-3 Upgrade Server

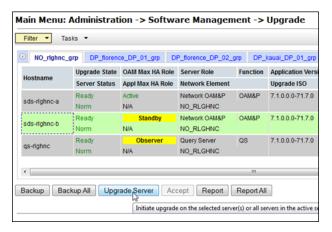

6. Select the Upgrade ISO file to use for the upgrade. Click **OK**.

Figure 13-4 OK

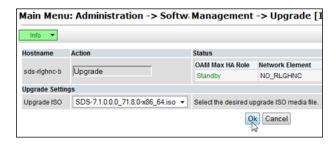

#### Note:

During the server upgrade, multiple alarms are expected and can be safely ignored. These include but are not limited to Event IDs: 10009, 10073, 10075, 31101, 31102, 31106, 31107, 31109, 31114, 31225, 31282 and 31283. These alarms may display until all the NOAM and DR-NOAM servers upgrade has been completed.

#### Note:

If Alarm 10009 persists after the upgrade, reboot the server once using the sudo init 6 command on the effected server.

7. Execute this step for Server Group Auto Upgrade only. Do not use the Auto Upgrade option when upgrading the primary SDS NOAM server group. In the Primary SDS NOAM VIP, upgrade servers. Click Auto Upgrade. Do not select any servers with this option.

Figure 13-5 Auto Upgrade

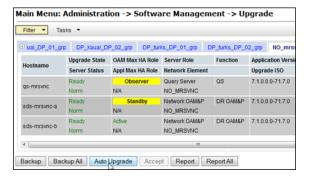

8. Select the **Bulk** option. Select the **Upgrade ISO** file to use for the upgrade. Click **OK**.

Figure 13-6 Upgrade ISO

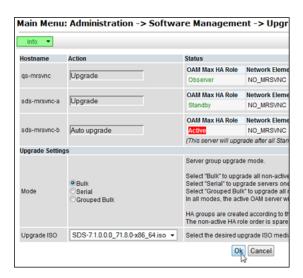

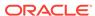

All non-active servers are upgraded first (for example, standby, query, so on).

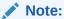

During the server upgrade, multiple alarms are expected and can be safely ignored. These include but are not limited to Event IDs: 10009, 10073, 10075, 31101, 31102, 31106, 31107, 31109, 31114, 31225, 31282 and 31283. These alarms may display until all the NOAM and DR-NOAM servers upgrade has been completed.

#### Note:

If Alarm 10009 persists after the upgrade, reboot the server once using the sudo init 6 command on the effected server.

- 9. If the upgrade procedure is being executed for a previously active primary SDS NOAM server (that is 2nd NOAM to be upgraded), then continue with the next step of this procedure, else execute step 9 of this procedure.
- 10. In the primary SDS NOAM VIP, if upgrading the active primary SDS NOAM server, an HA failover occurs the user's GUI session ends as the active primary SDS server goes through HA failover and becomes the Standby server.
- 11. Click Logout to log out from the SDS NOAM GUI.

Figure 13-7 Log out

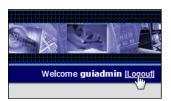

- 12. In the Primary SDS NOAM VIP (GUI), clear the cached data. JavaScript libraries, images, and other objects are often modified in the upgrade. Browsers can sometimes cause GUI problems by holding on to the old objects in the built-in cache. To prevent these problems, always clear the browser cache before logging into an OAM GUI that has just been upgraded:
  - **a.** Simultaneously press and hold the **Ctrl**, **Shift**, and **Delete** keys (most Web browsers).
  - b. Select the appropriate object types to delete from the cache (for example, Temporary Internet Files, Cache, or Cached images and files and so on). Other browsers may label these objects differently.
  - c. Clear the cached data.

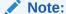

Do not proceed until the browser cache has been cleared.

- 13. Access the primary SDS NOAM GUI, use the VIP address to access the primary SDS NOAM GUI as described in Access the OAM GUI Using the VIP (NOAM/SOAM).
- **14.** In the Primary SDS NOAM VIP, monitor status expand **Administration** select **Software Management** click **Upgrade**.

Figure 13-8 Monitor Status

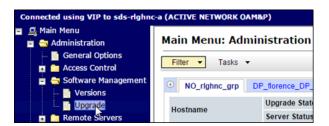

**15.** Monitor the **Upgrade State** and the **Status Message** for the servers being upgraded.

Figure 13-9 Upgrade State

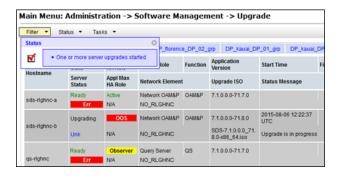

As the upgrade executes, the following states can be observed:

Table 13-1 Status Message

| Sequence | Upgrade State    | Status Message                                                |
|----------|------------------|---------------------------------------------------------------|
| 1        | Pending          | Pending upgrade                                               |
| 2        | Preparing        | Upgrade task started                                          |
| 3        | Validating       | Validating upgrade ISO image                                  |
| 4        | Upgrading        | Upgrade is in progress                                        |
| 5        | Rebooting        | Warn: failed to get TPD task state, server could be rebooting |
| 6        | Not Ready        | Success: Upgraded server to new ISO                           |
| 7        | Accept of Reject | Success: Server upgrade is complete                           |

Note:

Some states may transition faster than the screen refresh rate and appear to skip.

#### Note:

In the unlikely event SDS fails to restart after the upgrade, the **Upgrade**State will be **Backout Ready** and the Status Message displays **Server**could not restart the application to complete the upgrade. Perform

Manual Completion of Server Upgrade to restore the server to full

operational status and return to this procedure to continue the upgrade.

- **16.** Do not proceed to further steps unless the **Upgrade State** is **Accept** or **Reject** (except in cases where parallel upgrades are being performed).
- 17. In the primary SDS NOAM VIP, view post upgrade status of the server's. Post-upgrade, the upgraded servers have the Event ID (s): 32532 (Server Upgrade Pending Accept/Reject) expected alarm.
- **18.** In the release Server CLI, update the tuned profile. After a successful upgrade has been verified, access the server on command line (using SSH or console) and update the tuned profile:

```
$ sudo /usr/TKLC/sds/bin/sdsSharedMemTuned.sh
```

Verify whether the tuned profile has been successfully set to **comcol\_app**:

```
$ sudo tuned-adm active
```

#### Sample output:

```
[admusr@SOAM1 ~]$ sudo tuned-adm active
Current active profile: comcol_app
Service tuned: enabled, running
Service ktune: enabled, running
```

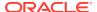

# Back Out a Single Server

- In the Primary SDS NOAM VIP, ensure the server to be downgraded is in the Accept or Reject state.
- 2. Expand Administration select Software Management click Upgrade.
- 3. Select the tab containing the server(s) to be backed out.
- 4. Verify the Upgrade State is Accept or Reject.
- 5. Set the Max Allowed HA Role to **Standby**.
- 6. Expand Status & Manage click HA.
- 7. Click Edit.
- Select the server(s) to be backed out and select a Max Allowed HA Role value of Standby (unless it is a Query server, in which case the value should remain set to Observer).
- 9. Click OK.

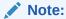

If downgrading the active primary SDS NOAM server, then continue with the next step of this procedure; otherwise, skip to step 14 of this procedure.

10. If downgrading the active primary SDS NOAM server, a HA fail over occurs. The user's GUI session ends as the active primary SDS server goes through HA fail over and becomes the Standby server.

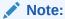

If the server being backed out is the active NOAM and an HA fail over does not happen after step 2, and the OAM HA Role of the NOAMP server to be backed out on the HA status screen is still **Active**, then you have encountered a known issue. Apply the workaround using Appendix L to have the NOAMP HA fail over.

11. Click Logout to log out of the SDS NOAM GUI.

Figure 14-1 Log out

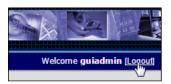

- 12. In the Primary SDS NOAM VIP, clear the cached data. JavaScript libraries, images, and other objects are often modified in the upgrade. Browsers can sometimes cause GUI problems by holding on to the old objects in the built-in cache. To prevent these problems, always clear the browser cache before logging into an OAM GUI that has just been upgraded:
  - Simultaneously press and hold the Ctrl, Shift, and Delete keys (most Web browsers).
  - b. Select the appropriate object types to delete from the cache (for example, Temporary Internet Files, Cache, or Cached images and files, and so on). Other browsers may label these objects differently.
  - c. Clear the cached data.

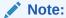

Do NOT proceed until the browser cache has been cleared.

- 13. Access the primary SDS NOAM GUI, use the VIP address to access the primary SDS NOAM GUI as described in Access the OAM GUI Using the VIP (NOAM/ SOAM).
- **14.** In the Primary SDS NOAM VIP, record PDB Relay Enabled state. Expand **SDS** select **Configuration** click **Options**.

Figure 14-2 Options

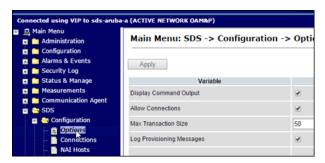

**15.** Locate the **PDB Relay Enable** check box and record if it is checked or not checked.

Figure 14-3 PDB Relay Enable check box

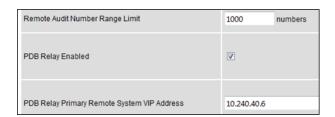

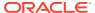

If the PDB Relay Enabled checkbox is CHECKED, then continue with the next step of this procedure. If the PDB Relay Enabled checkbox is NOT CHECKED, then skip to step 19 of this procedure.

16. In the Primary SDS NOAM VIP (CLI), access the active primary SDS NOAM. Use the VIP address to log into the active primary SDS NOAM with the admusr account.

```
sds-rlghnc-a login: admusr
Password: <admusr_password>
*** TRUNCATED OUTPUT ***
RELEASE=6.4
RUNID=00
VPATH=/var/TKLC/rundb:/usr/TKLC/appworks:/usr/TKLC/awpcommon:/usr/TKLC/comagent-gui:/usr/TKLC/comagent-gui:/usr/TKLC/sds
PRODPATH=/opt/comcol/prod
RUNID=00
[admusr@sds-rlghnc-a ~]$
```

17. Set the pdbRelay TimeStamp to "0".

```
[admusr@sds-rlghnc-b ~]$ sudo iset -fvalue=0 ProvOptions where "var='pdbRelayMsgLogTimeStamp'"
```

**18.** Exit the CLI for the active primary SDS NOAM.

```
[admusr@sds-rlghnc-b ~]$ exit
logout
```

- **19.** In the Primary SDS NOAM VIP, stop the software. Expand **Status & Manage** click **Server**.
- 20. Select the server(s) to be backed out and click **Stop**.
- 21. Click OK to confirm.
- 22. Verify the Appl State updates to **Disabled**.
- 23. Verify the server(s) are back out ready. Expand Administration select Software Management click Upgrade. Select the tab for the server group containing the server(s) to be backed out.

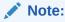

It may take a couple minutes for the grid to update.

**24.** Verify the Upgrade State displays as **Backout Ready**.

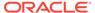

If this is the active server in an Active-Standby pair, these steps cause an HA fail over. The HA fail over is an expected outcome. Continue with the steps on the new active NOAMP.

25. In the Server CLI, the SSH to the server(s) to be backed out. Use the SSH command (on UNIX systems — or putty if running on Windows) to log into the active NOAM.

```
ssh <NOAM XMI IP address>
login as: admusr
password: <enter password>
```

#### Note:

If direct access to the XMI is not available, then access the target server using a connection through the active NO. SSH to the active NO XMI first. Once logged into the NO, SSH to the target server's XMI address.

**26.** Execute the back out using the reject script.

Answer **y** to continue the back out.

The server reboots and the user is automatically logged out.

**27.** Use the SSH command (on UNIX systems — or putty if running on Windows) to log into the active NOAM.

```
ssh <NOAM XMI IP address>
login as: admusr
password: <enter password>
```

28. Verify the Back out, examine the upgrade logs in the <code>/var/TKLC/log/upgrade</code> directory and verify no errors are reported.

```
$ grep ERROR /var/TKLC/log/upgrade/upgrade.log
```

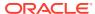

The following errors can be ignored:

- DEBUG: 'iqt' command failed (is IDB running?)
- 1477080063::ERROR: TKLCsds-7.0.0-7.0.1\_70.12.0: Failure running command '/usr/TKLC/appworks/bin/eclipseHelp reconfig'
- 1477080521::ERROR: prod.dbdown: unknown option (-i)
- 1517455316::ERROR: Cannot execute command!
- 1517455316::ERROR: CMD: /usr/sbin/hpacucli controller all show config detail
- 1517455316::ERROR: ERROR: No such file or directory
- 1517455316::ERROR: Unable to get the HP disk configuration!
- 1517455316::ERROR: Command Failed!
- 1517455316::ERROR: Child process has exited with
- 1517455316::SYSERROR: No such file or directory
- 1526453748::ERROR: Cannot reduce filemgmt enough to leave room for dual image upgrade

If the back out was not successful, because other errors were recorded in the logs, then contact My Oracle Support for further instructions. If the back out was successful (no errors or failures), then continue with the remaining steps.

29. Restore the COMCOL Full DB/Run environment, Execute the backout\_restore utility to restore the full database run environment.

```
$ sudo /var/tmp/backout_restore
*** TRUNCATED OUTPUT ***
```

This process will totally destroy the existing DB on this server. This should only be done to recover a server when an upgrade has been backed-out/rolled-back.

Are you sure you want to proceed? (y|n): y Answer y to continue the restore.

#### Note:

The COMCOL restore process may take several minutes to complete. If the restore was successful, the following displays:

Success: Full restore of COMCOL run env has completed.

If an error is encountered and reported by the utility, then work with My Oracle Support for further instructions.

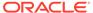

In some incremental upgrade scenarios, the backout\_restore file is not found in the <code>/var/tmp</code> directory, resulting in the <code>/var/tmp/backout\_restore</code>: No such file or directory error message. If this message occurs, copy the file using sudo from <code>/usr/TKLC/appworks/sbin to /var/tmp</code> and repeat the command.

**30.** Reboot the server. Execute the command:

```
$ sudo init 6
```

This step can take several minutes and terminates the SSH session.

**31.** Use the SSH command (on UNIX systems — or putty if running on Windows) to log into the active NOAM.

```
ssh <NOAM XMI IP address>
login as: admusr
password: <enter password>
```

**32.** Restore softlink for Comagent directory.

```
[admusr@HPC-NO1 ~]$ cd /var/TKLC/appworks/library
$ sudo ln -s /usr/TKLC/comagent-gui/gui/ Comagent
```

Verify if the Comagent link has been restored:

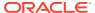

#### Figure 14-4 Comagent link

```
[admusr@HPC-NO1 library]$ ls -ltr
total 56
drwxr-xr-x 7 awadmin awadm 4096 Aug 25 2017 Diameter
lrwxrwxrwx 1 root
                            47 Dec 15 02:05 Zend ->
                     root
/usr/TKLC/plat/www/zend-framework/library/Zend/
                             21 Dec 15 02:07 Awpss7 ->
lrwxrwxrwx 1 root
                     root
/usr/TKLC/awpss7/gui/
lrwxrwxrwx 1 root root
                             29 Dec 15 02:07 TransportMgr ->
/usr/TKLC/awptransportmgr/gui
                             38 Dec 15 02:07 Exgstack ->
lrwxrwxrwx 1 root
                     root
/usr/TKLC/awptransportmgr/gui/Exgstack
drwxr-xr-x 3 awadmin awadm 4096 Dec 31 15:58 Rbar
drwxr-xr-x 4 awadmin awadm 4096 May 22 10:42 AWCLI
drwxr-xr-x 3 awadmin awadm 4096 May 22 10:44 Radius
drwxr-xr-x 4 awadmin awadm 4096 May 22 10:44 Dca
drwxr-xr-x 3 awadmin awadm 4096 May 22 10:44 Fabr
drwxr-xr-x 3 awadmin awadm 4096 May 22 10:44 Gla
drwxr-xr-x 2 awadmin awadm 4096 May 22 10:44 Loadgen
drwxr-xr-x 3 awadmin awadm 4096 May 22 10:44 Mapiwf
drwxr-xr-x 6 awadmin awadm 4096 May 22 10:44 Pdra
drwxr-xr-x 3 awadmin awadm 4096 May 22 10:44 Sbr
drwxr-xr-x 3 awadmin awadm 4096 May 22 10:44 Vstp
lrwxrwxrwx 1 root
                             18 May 22 10:44 Ipfe -> /usr/TKLC/ipfe/gui
                     root
drwxr-xr-x 3 awadmin awadm 4096 May 22 10:45 Csbr
drwxr-xr-x 17 awadmin awadm 4096 May 22 10:45 AppWorks
                             27 May 22 11:47 Comagent ->
lrwxrwxrwx 1 root
                     root
/usr/TKLC/comagent-qui/gui/
```

If the output is received as highlighted in red, the softlink for Comagent directory has been restored.

**33.** In the Server CLI, verify if the httpd service has restarted. If this is an NO or SO, verify httpd service is running.

```
sudo systemctl status httpd.service
httpd (pid xxxx) is running...
```

#### Note:

The process IDs are variable so the actual number value can be ignored.

- **34.** If httpd is not running, wait for a few minutes and retry the command. If httpd is still not running after 3 minutes, then services have failed to restart. Contact My Oracle Support for further instructions.
- **35.** Verify if the file id\_rsa has required ownership, check the ownership of the file:

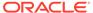

```
ls -ltr /home/awadmin/.ssh/
```

The file permission should be defined as shown:

#### Figure 14-5 Permission

```
[root@DSR-Noam1 ~]# ls -lrth /home/awadmin/.ssh/
total 20K
-rw----- 1 awadmin awadm 1.3K Jun 8 2022 config
-rw----- 1 awadmin awadm 571 Oct 18 08:14 id_rsa.pub
-rw----- 1 awadmin awadm 2.6K Oct 18 08:14 id_rsa
-rw----- 1 awadmin_awadm 4.5K Oct 18 10:56 authorized_keys
```

If the file ownership is not set for awadmin, then change the permission:

```
sudo chown awadmin:awadm /home/awadmin/.ssh/id_rsa
```

Verify file ownership is changed to awadmin awadm.

36. In the Primary SDS NOAM VIP, verify the server(s) application version and upgrade state. Expand Administration select Software Management click Upgrade. Select the tab containing the server(s) that were backed out. Verify the Application Version value for this server has been backed out to the source release version. Verify the Upgrade State.

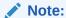

Full audit between active NO and backed out server is conducted and it may take up to 10 minutes before the Upgrade State is changed to **Ready**.

For primary active SDS at release7.3 or later:

- If the Upgrade State is Not Ready, then continue with the next step of this
  procedure.
- If the Upgrade State is **Ready**, then skip to step 42 of this procedure

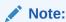

- 37. In the Primary SDS NOAM VIP, set the Max Allowed HA Role to Active. Due to back out being initiated from the command line instead of through the GUI, modify the backed out server so its Upgrade State changes to Ready. Expand Status & Manage click HA. Click Edit.
- 38. Select the backed out server(s) and choose a Max Allowed HA Role value of Active (unless it is a Query server, in which case the value should remain set to Observer). Click OK. Verify the Max Allowed HA Role is set.
- 39. Restart the software, Expand Status & Manage click Server. If the server(s) that was backed out displays an Appl State, state of Enabled, skip to the next step. If the server(s) that was backed out displays an Appl State, state of Disabled, select

the server(s) and click **Restart**. Click **OK** to confirm. Verify the Appl State changes to **Enabled**.

- 40. In the Primary SDS NOAM VIP, verify the Upgrade State. Expand Administration select Software Management click Upgrade. Select the tab of the server group containing the server(s) that was backed out. Verify the Upgrade State is now Ready(it may take several seconds for the grid to update).
- 41. Stop the software (if necessary). Due to backout being initiated from the command line instead of through the GUI, modify the Upgrade State of the backed out server(s) to achieve a state of Not Ready. Expand Status & Manage click Server. If the server(s) that was backed out displays an Appl State state of Enabled, then select the server(s) and click Stop.
- 42. In the primary SDS NOAM VIP, verify the server(s) Upgrade State. Expand Administration select Software Management click Upgrade. If the server(s) that was backed out displays an Upgrade State of Not Ready, then go back to step 37 of this procedure.
- **43.** Complete the backout action (if necessary), If the server(s) that was backed out displays an Upgrade State of **Ready** or **Success**, then:
  - Select the server(s) that was backed out and click Complete. Leave the Action set to its default value of Complete.
  - Click **OK** to confirm the action.

This changes the **Max Allowed HA Role** of the backed out server(s) to **Active**, which causes the server **Upgrade State** to change to **Not Ready**.

The user may see the following SOAP error display on the GUI banner.

```
SOAP error while clearing upgrade status of hostname=[frame10311b6] ip=[172.16.1.28]
```

It is safe to ignore this error message.

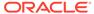

## Manually Perform ISO Validation

This a procedure assumes that the **ISO** file to be validated has already been uploaded to the server in question and is present in the *Ivar/TKLC/db/filemgmt/*, *Ivar/TKLC/db/filemgmt/* isos/ or *Ivar/TKLC/upgrade/* directory.

1. In the Primary SDS NOAM VIP, access the active primary SDS NOAM. Use the VIP address to log into the active primary SDS NOAM with the admusr account.

```
sds-rlghnc-a login: admusr
Password: <admusr_password>
*** TRUNCATED OUTPUT ***
RELEASE=6.4
RUNID=00
VPATH=/var/TKLC/rundb:/usr/TKLC/appworks:/usr/TKLC/awpcommon:/usr/TKLC/comagent-gui:/usr/TKLC/comagent-gui:/usr/TKLC/sds
PRODPATH=/opt/comcol/prod
RUNID=00
```

2. Verify the ISO file is located in the /var/TKLC/upgrade/ directory.

```
[admusr@sds-rlghnc-a ~]$ ls /var/TKLC/upgrade/SDS-8.6.0.0.0 90.11.0.iso
```

3. If the ISO file is not present, copy the ISO file to the var/TKLC/upgrade/directory.

```
[admusr@sds-rlghnc-a ~]$ cp -p /var/TKLC/db/filemgmt/
SDS-8.6.0.0.0 90.11.0.iso /var/TKLC/upgrade/
```

**4.** Become the platefg user by using the su command. For password information, refer to Logins, Passwords, and Site Information.

```
[admusr@sds-rlghnc-a ~]$ su - platcfg
Password: <platcfg password>
```

5. In the Primary SDS NOAM VIP, select the ISO file. From the **platcfg** menu, select **Maintenance** and press **Enter**.

Figure 15-1 Maintenance

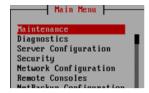

6. Select Upgrade and press Enter.

Figure 15-2 Upgrade

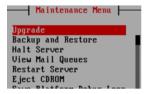

7. Select Validate Media and press Enter.

Figure 15-3 Validate Media

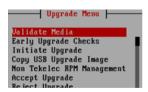

8. Select Choose Upgrade Media Menu, select the target ISO file, and press Enter.

Figure 15-4 Upgrade Media Menu

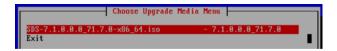

9. In the Primary SDS NOAM VIP, verify if the ISO media is **Valid**.

Figure 15-5 ISO Media

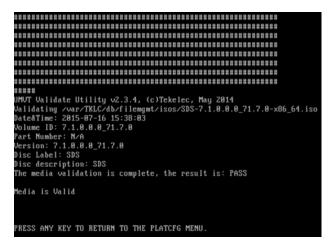

- 10. Press Enter to return to the platcfg menu.
- 11. In the Primary SDS NOAM VIP, exit from menu. Select Exit and press Enter.

Figure 15-6 Exit

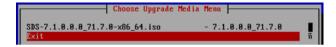

12. Select Exit and press Enter.

Figure 15-7 Upgrade Menu

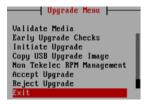

13. Select Exit and press Enter.

Figure 15-8 Maintenance

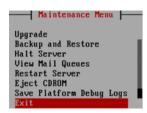

14. Select Exit and press Enter.

Figure 15-9 Main Menu

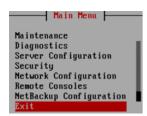

15. In the Primary SDS NOAM VIP, exit the CLI for the Active Primary SDS NOAM.

[admusr@sds-rlghnc-a ~]\$ exit
logout

**16.** Return to the procedure step that directed the execution of this procedure.

# Undeploy an ISO File (Post Upgrade Acceptance)

This procedure should only be run post Upgrade Acceptance and removes a deployed **ISO** file from all servers in the SDS topology except the **active primary NOAM** server. At the end of the procedure, the ISO is still present in the **Ivar/TKLC/db/filemgmt/isos/** directory on the **active primary NOAM** server. Once this procedure is complete, the file may then be manually deleted (if desired) from the SDS NOAM GUI (VIP) under the **Status & Manage** click **Files**.

- 1. Log in to SDS NOAM GUI, use the VIP address to access the primary SDS NOAM GUI as described in Access the OAM GUI Using the VIP (NOAM/SOAM).
- 2. In the primary SDS NOAM VIP, Undeploy the ISO. Expand Status & Manage click Files.

Figure 16-1 Files

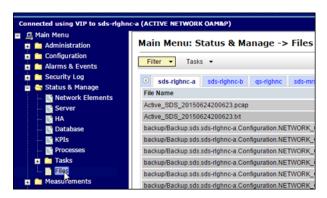

3. Select the ISO file for the target release.

Figure 16-2 ISO File

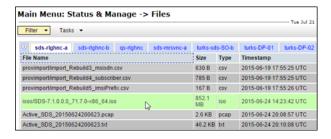

4. Click Undeploy ISO.

Figure 16-3 Undeploy ISO

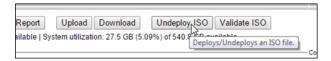

- 5. Click OK.
- 6. In the Primary SDS VIP, Monitor the ISO un-deployment status. The Status tab in the banner displays the **ISO undeployment started** confirmation message.

Figure 16-4 ISO undeployment message

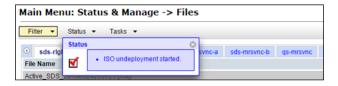

Reselect the ISO file for the target release and click View ISO Deployment Report.

Figure 16-5 ISO Deployment Report

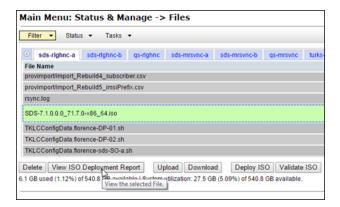

 The Deployment report indicates the current status of undeployment to all servers in the topology. Click Back and then click View ISO Deployment Report again to refresh the report.

Figure 16-6 Report

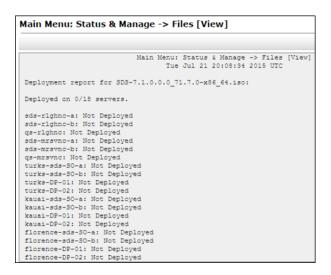

9. Repeat until the ISO displays **Not Deployed** on all servers in the topology.

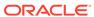

## Recover from a Failed Upgrade

- 1. Access the primary SDS NOAM GUI, use the VIP address to access the primary SDS NOAM GUI as described in Access the OAM GUI Using the VIP (NOAM/SOAM).
- 2. In the primary SDS NOAM VIP, verify upgrade state.
  - a. Expand Administration navigate to Software Management click Upgrade.
  - **b.** Verify the host name of the primary active SDS NOAM server from the GUI banner.
  - **c.** Select the Server Group tab for the server(s) being upgraded.
  - d. Verify the **Upgrade State** for each server undergoing the software upgrade and identify any servers with a **Failed** state.

Figure 17-1 Server State

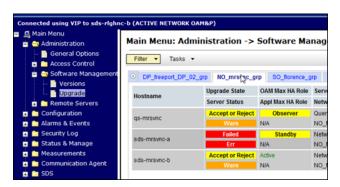

Note:

If the **Failed Server** was upgraded using the **Auto Upgrade** option, that is, Auto Server Group Upgrade, then continue to the next step of this procedure. If the **Failed Server** was upgraded using the **Upgrade Server** option, then skip to step 11 of this procedure.

 In the Primary SDS NOAM VIP, filter the servers that need upgrading. Expand Status & Manage navigate to Tasks click Active Tasks.

Figure 17-2 Active Tasks

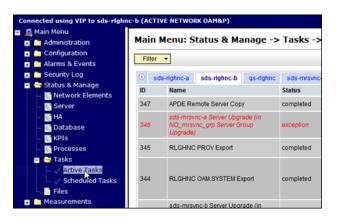

- **4.** From the **Filter** option, enter the following filter values:
  - a. Network Element: All
  - b. Display Filter: Name Like \*upgrade\*
- 5. Click Go

Figure 17-3 Active Status

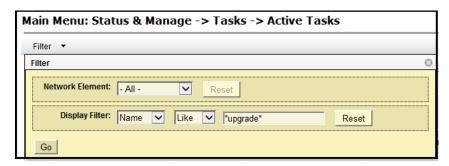

6. In the primary SDS NOAM VIP, locate the Server Group Upgrade task. If not already selected, select the tab displaying the host name of the active SDS NOAM server. Locate the task for the Server Group Upgrade. It shows a status of paused.

Figure 17-4 Server Group Upgrade

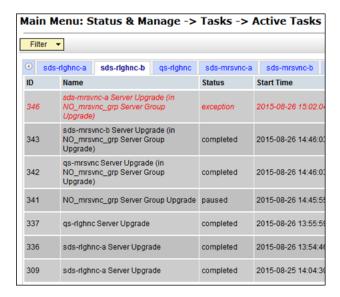

Consider the case of an upgrade cycle where it is seen that the upgrade of one or more servers in the server group has the status as exception (that is, failed), while the other servers in that server group have upgraded successfully. However, the server group upgrade task still shows as running. In this case, cancel the running (upgrade) task for that server group before reattempting ASU for the same.

#### Note:

Before clicking **Cancel** for the server group upgrade task, ensure the upgrade status of the individual servers in that particular server group have status as completed or exception (that is, failed for some reason). Make sure you are not canceling a task with some servers still in running state.

- 7. In the primary SDS NOAM VIP, cancel the Server group Upgrade task.
  - a. Click the Server Group Upgrade task to select it.
  - b. Click Cancel to cancel the task.

Figure 17-5 Cancel Task

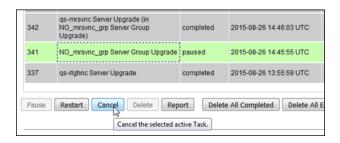

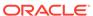

8. Click on the confirmation screen to confirm the cancellation.

Figure 17-6 Confirm Cancellation

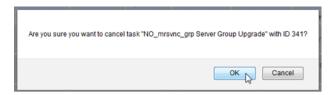

In the primary SDS NOAM VIP, verify if the Server Group Upgrade task is canceled. On the Active Tasks screen, verify the Status changed from paused to completed.

Figure 17-7 Status

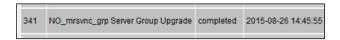

10. Verify the Result Details column now states "SG upgrade task canceled by user.

Figure 17-8 SG upgrade task cancelled

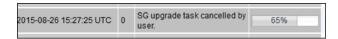

11. Access the failed CLI server, Use the XMI address to log into the failed server with the admusr account.

```
sds-mrsvnc-a login: admusr
Password: <admusr_password>
*** TRUNCATED OUTPUT ***
RELEASE=6.4
RUNID=00
VPATH=/var/TKLC/rundb:/usr/TKLC/appworks:/usr/TKLC/awpcommon:/usr/
TKLC/comagent-gui:/usr/TKLC/comagent-gui:/usr/TKLC/comagent:/usr/
TKLC/sds
PRODPATH=/opt/comcol/prod
RUNID=00
```

**12.** Inspect the upgrade.log file and identify the reason for the failure in the upgrade.log file.

[admusr@sds-mrsvnc-a  $\sim$ ]\$ tail /var/TKLC/log/upgrade/upgrade.log 1439256874:: INFO: Removing '/etc/my.cnf' from RCS repository

```
1439256874:: INFO: Removing '/etc/pam.d/password-auth' from RCS repository 1439256874:: INFO: Removing '/etc/pam.d/system-auth' from RCS repository 1439256874:: INFO: Removing '/etc/sysconfig/network-scripts/ifcfg-eth0' from RCS repository 1439256874:: INFO: Removing '/var/lib/prelink/force' from RCS repository 1439256874::Marking task 1439256861.0 as finished. 1439256874:: 1440613685::Early Checks failed for the next upgrade 1440613691::Look at earlyChecks.log for more info 1440613691::
```

 Inspect the earlyChecks.log file, identify the reason for the failure in the earlyChecks.log file.

```
[admusr@sds-mrsvnc-a upgrade]$ grep ERROR /var/TKLC/log/upgrade/earlyChecks.log

ERROR: There are alarms on the system!

ERROR: <<< OUTPUT >>>

ERROR: SEQ: 15 UPTIME: 2070747 BIRTH: 1438969736 TYPE: SET ALARM:

TKSPLATMI10|tpdNTPDaemonNotSynchronizedWarning|
1.3.6.1.4.1.323.5.3.18.3.1.3.10|32509|Communications|Communications

Subsystem Failure

ERROR: <<< END OUTPUT >>>

ERROR: earlyUpgradeChecks() code failed for

Upgrade::EarlyPolicy::TPDEarlyChecks

ERROR: Failed running earlyUpgradeChecks() code

ERROR: Early Upgrade Checks Failed!
```

#### Note:

Although outside of the scope of this document, the user is expected to use standard troubleshooting techniques to clear the alarm condition from the failed server.

If troubleshooting assistance is needed, it is recommended to contact My Oracle Support.

Do not proceed to the next step until the alarm condition has been cleared.

**14.** In the Failed Server (CLI), verify platform alarms are cleared from the failed server. Use the alarmMgr utility to verify all platform alarms have been cleared from the system.

```
[admusr@sds-mrsvnc-b ~]$ alarmMgr -alarmStatus
```

15. Exit the CLI for the failed server.

```
[admusr@sds-mrsvnc-a ~]$ exit
```

logout

16. In the Primary SDS NOAM VIP (GUI), run the server upgrade again. Return to the upgrade procedure being run when the failure occurred. Re-run the upgrade for the failed server using the Upgrade Server option.

Once a server has failed while using the Automated Server Group Upgrade option, the Auto Upgrade option cannot be used again on that server group. The remaining servers in that server group must be upgraded using the Upgrade Server option.

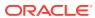

## Manual Completion of Server Upgrade

This procedure is performed to recover a server that did not properly complete an upgrade. This procedure should be performed only when directed by MOS or by another procedure within this document. In the normal upgrade scenario, the steps in this procedure are automatically performed by the upgrade process.

 In the primary SDS NOAM VIP, edit the Max Allowed HA Role. Expand Status & Manage and click HA. Locate the server to be completed and verify if the Max Allowed HA Role is in Standby mode.

Figure 18-1 HA

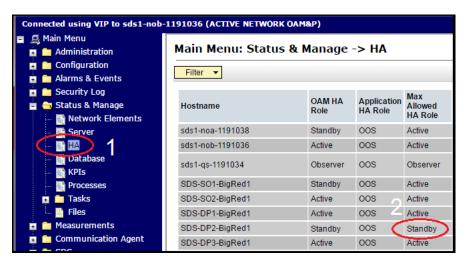

2. Click Edit.

Figure 18-2 Edit

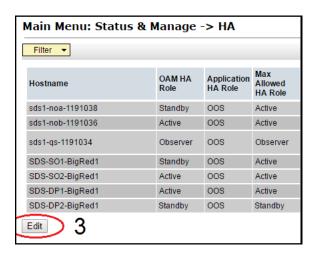

- 3. Change the Max Allowed HA Role to Active.
- 4. Click OK.

Figure 18-3 HA Status Active

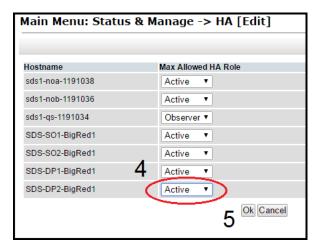

5. In the primary SDS NOAM VIP, verify the Max Allowed HA Role changes to **Active.** 

Figure 18-4 Max allowed HA Role

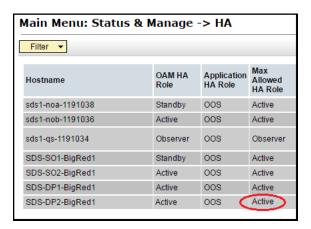

**6.** In the primary SDS NOAM VIP, re-start the server. Expand **Status & Manage** click **Server**. Select the server to be completed and click **Restart**.

Figure 18-5 Restart

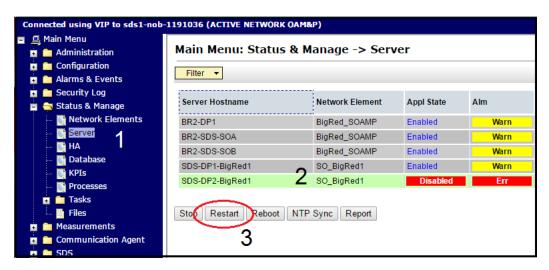

After a few minutes, the Appl State changes to **Enabled**.

7. In the primary SDS NOAM VIP, verify server completion. Expand Administration navigate to Software Management click Upgrade. Verify the Upgrade State changes to Accept or Reject and the status message changes to Success: Server manually completed.

Figure 18-6 Accept or Reject

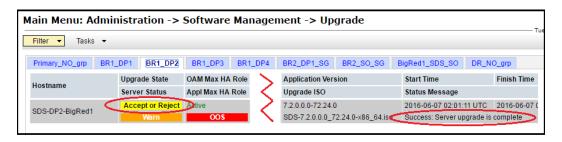

19

## Workaround to Resolve Server HA Failover Issue

This procedure resolves the HA failover issue by restarting the cmha process on the server.

1. Log into the server CLI, use the SSH command (on UNIX systems – or putty if running on Windows) to log into the NOAM server which is experiencing the HA failover issue.

```
ssh admusr@<server address>
password: <enter password>
Answer yes if you are asked to confirm the identity of the server.
```

**2.** Resolve HA failover issue(s), run the command:

```
sudo pm.kill cmha
```

3. Repeat procedure on each affected server, if required. Return to procedure/step in upgrade process which pointed to refer this procedure.

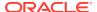

## Workaround for SNMP Configuration

This procedure configures or updates the SNMP with **SNMPv2c and SNMPv3** as the enabled versions for SNMP traps configuration, as PMAC does not support SNMPv3.

Perform this workaround step in the following cases:

- If SNMP is not configured.
- If SNMP is already configured and SNMPv3 (V3Only) is selected as enabled version.
- Login to the NOAM VIP GUI using the VIP. Expand Administration navigate to Remote Servers click SNMP Trapping. Select the Server Group tab for SNMP trap configuration:

Figure 20-1 Remote Servers

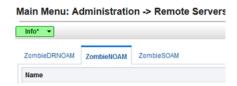

- 2. In the NOAM VIP GUI, configure or update system-wide SNMP trap receiver(s). Type the IP address or hostname of the Network Management Station (NMS) where you want to forward traps. This IP should be reachable from the NOAMP's XMI network. If already configured SNMP with SNMPv3 as enabled version, another server needs to be configured here.
- Continue to fill in additional secondary, tertiary, etc., Manager IPs in the corresponding slots if desired.

Figure 20-2 Manager IPs

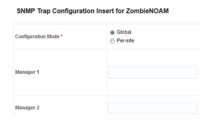

4. Set the Enabled Versions as SNMPv2c and SNMPv3.

Figure 20-3 Enabled Versions

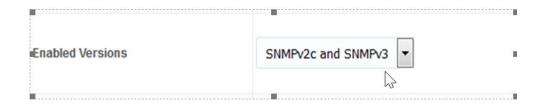

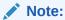

In case, enabled versions of already configured SNMP is V3Only, then update the enabled versions as above.

5. Mark the Traps Enabled checkboxes for the Manager servers being configured.

Figure 20-4 Traps Enabled

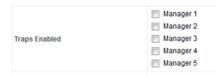

6. Type the SNMP Community Name.

Figure 20-5 SNMP Community Name

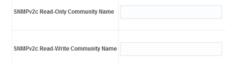

- 7. Leave all other fields at their default values, click OK.
- 8. Log in to PMAC GUI. If needed, open a web browser and enter the command http://<pmac management ip>. Log in as the pmacadmin user.
- 9. In the PMAC GUI, update the TVOE host SNMP community string. Expand the folder Administration navigate to Credentials click SNMP Community String Update. Select the "Use Site Specific Read/Write Community String" option.

#### Figure 20-6 Read/Write Option

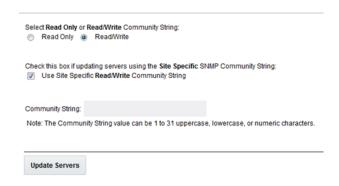

10. Click Update Servers.

#### Figure 20-7 Update Server

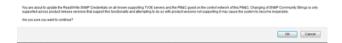

- 11. Click OK.
- 12. Return to the procedure step that directed the execution of this procedure.

21

## Workaround to Resolve Syscheck Error for CPU Failure

This procedure resolves the syscheck errors for CPU failure.

1. Log into server using CLI on which syscheck is failing, use the SSH command (on UNIX systems – or putty if running on windows) to log into the server identified.

```
ssh admusr@<SERVER_XMI>
password: <enter password>
```

Answer yes if you are asked to confirm the identity of the server.

- 2. In the server CLI, run the workaround:
  - a. Edit the cpu config file.

```
$ sudo vim /usr/TKLC/plat/lib/Syscheck/modules/system/cpu/config
```

- b. Comment out the text that reads: "EXPECTED\_CPUS=" by putting # in the beginning of the line. For example: # EXPECTED CPUS=2
- c. Save the cpu config file.
- d. Reconfig the syscheck, run the following commands:

```
sudo syscheck --unconfig
          sudo syscheck --reconfig
sudo syscheck
```

CPU related errors do not display.

## Workaround to Fix cmsoapa Restart

When the upgrade path is from 7.x, 8.0 to 8.1, the cmsoapa process continuously restarts on the lower-level node after the higher-level node has been upgraded, that is, on SOAM after NOAM was upgraded and on DP server after SOAM has been upgraded.

 Log in to the NOAM VIP GUI. If not already done, establish a GUI session on the NOAM server the VIP IP address of the NOAM server. Open the web browser and enter a URL of:

```
http://<Primary NOAM VIP IP Address>
```

2. Log into the NOAM GUI as the guiadmin user.

Figure 22-1 NOAM VIP GUI Log in

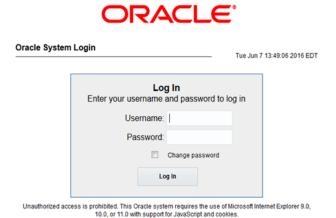

- 3. In the NOAM VIP GUI, identify the servers with the 31201 alarm for the cmsoapa process not running.
  - a. Navigate to current alarm details and identify the server on which 31201 Process Not Running alarm is getting raised for Instance as cmsoapa.
  - b. Expand Alarms & Events click View Active.
  - c. Look for "31201" alarm instances and make a list of servers with the cmsoapa alarm instance.
- 4. Login into Server using CLI on which cmsoapa is restarting. Use the SSH command (on UNIX systems or putty if running on windows) to log into the server identified.

```
ssh admusr@<SERVER_XMI>
password: <enter password>
```

Answer **yes** if you are asked to confirm the identity of the server.

5. In the server CLI, run the workaround.

- a. Enter the command \$ sudo prod.dbdown.
- **b.** After few minutes, when processes are down. Run prod.start. Enter the command \$ sudo prod.start.
- **c.** Repeat the steps on all server(s) where the alarm is, that is, where the cmsoapa process is restarting.

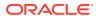

### Workaround to Fix DNS Issue

After completing upgrade of SDS primary query server, if DNS resolution fails, perform the following steps:

 Verify the QS server transitions to a "A" State, log in to QS Server with the admusr account. Run the command:

- a. If current state is "A", stop and continue completing the upgrade.
- **b.** If not, then continue to the next step.
- 2. Verify the permissions of the /etc/resolv.conf file is 644. Execute:

```
[admusr@SG2-SDS-QS ~]$ 11
         /etc/resolv.conf
    -rw-r--r- 1 root root 73 Feb 21 19:47 /etc/resolv.conf
```

3. Verify the /etc/resolv.conf file contains the upgraded standby server. Check the file content:

```
[admusr@SG2-SDS-QS ~]$ sudo cat
    /etc/resolv.conf<Primary Server
    A><Primary Server
    B><Secondary Server
B>
```

If not, checkout and edit the file as shown using the steps below.

4. Using the restool checkout the /etc/resolv.conf file.

```
[admusr@SG2-SDS-QS ~]$ sudo
        rcstool co /etc/resolv.conf
    RCS VERSION=x.x
```

5. Edit the /etc/resolv.conf file.

```
[admusr@SG2-SDS-QS ~]$ sudo vi /etc/resolv.conf
```

6. Double Check that the /etc/resolv.conf file updates are as desired from edit above.

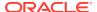

```
<Primary Server B>
<Secondary Server B>
```

7. Using the rcstool check in the /etc/resolv.conf file.

```
[admusr@SG2-SDS-QS ~]$ sudo rcstool ci /etc/resolv.conf
```

8. Clear DNS cache using the nscd command.

```
[admusr@SG2-SDS-QS ~]$ sudo nscd -i hosts
```

**9.** Verify the QS server transitions to a "A" State.

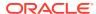

### **Emergency Response**

In the event of a critical service situation, emergency response is offered by the CAS main number at 1-800-223-1711 (toll-free in the US), or by calling the Oracle Support hotline for your local country from the list at <a href="http://www.oracle.com/us/support/contact/index.html">http://www.oracle.com/us/support/contact/index.html</a>. The emergency response provides immediate coverage, automatic escalation, and other features to ensure that the critical situation is resolved as rapidly as possible.

A critical situation is defined as a problem with the installed equipment that severely affects service, traffic, or maintenance capabilities, and requires immediate corrective action. Critical situations affect service and/or system operation resulting in one or several of these situations:

- A total system failure that results in loss of all transaction processing capability
- · Significant reduction in system capacity or traffic handling capability
- Loss of the system's ability to perform automatic system reconfiguration
- Inability to restart a processor or the system
- Corruption of system databases that requires service affecting corrective actions
- Loss of access for maintenance or recovery operations
- Loss of the system ability to provide any required critical or major trouble notification

Any other problem severely affecting service, capacity/traffic, billing, and maintenance capabilities may be defined as critical by prior discussion and agreement with Oracle.

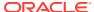

25

# Locate Product Documentation on the Oracle Help Center

Oracle Communications customer documentation is available on the web at the Oracle Help Center (OHC) site, http://docs.oracle.com. You do not have to register to access these documents. Viewing these files requires Adobe Acrobat Reader, which can be downloaded at http://www.adobe.com.

- 1. Access the Oracle Help Center site at http://docs.oracle.com
- 2. Click Industries.
- 3. Under the Oracle Communications subheading, click the "Oracle Communications documentation" link. The Communications Documentation page appears. Most products covered by these documentation sets will appear under the headings "Network Session Delivery and Control Infrastructure" or "Platforms."
- 4. Click on your Product and then the Release Number. A list of the entire documentation set for the selected product and release appears.
- 5. To download a file to your location, right-click the PDF link, select Save target as (or similar command based on your browser), and save to a local folder.

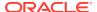

## Resolving Error - CD ROM Invalid

The following CDROM invalid error is displayed at the following path /var/TKLC/appw/logs/Process/upgrade.log

```
1595360197::Error: Unable to open file
/var/TKLC/upgrade/SDS-8.5.0.0.0_90.3.0-x86_64.iso: No such file or directory
1595360197::
1595360197::CH|
1595360197::UMVT Validate Utility v2.3.4, (c) Tekelec, May 2014
1595360197::CDROM is Invalid
1595360197::ISO UMVT digest does not match calculated digest!
1595360197::umvtvalidate returned:
1595360197::ERROR: Backing out changes from VALIDATE_CD on backwards...
1595360197::eRROR: CD is not valid.
1595360197::upgrade will not be performed!!!
```

Perform the following procedure to resolve the CDROM invalid error:

1. As a root user, run the following commands on the server where the upgrade failed because of the CDROM invalid error:

```
cd /usr/TKLC/appworks/sbin
./backout_restore
init 6
```

- 2. Before upgrade, verify if /var/TKLC/upgrade has an iso file and if the size of the file is appropriate.
- 3. In case of any server issue, instead of ASU, perform upgrade from Platcfg by performing following steps:
  - a. Copy the iso file to the following path /var/TKLC/upgrade.
  - **b.** Provide required permission to the iso file.
  - c. Perform upgrade from platcfg.
- **4.** If the upgrade fails, perform the following steps on the server:
  - a. Copy the iso file to the following path /var/TKLC/upgrade.
  - **b.** Provide the required permission.
  - c. If there is an error, remove the last entry from the revision file.
  - d. Skip the early upgrade check by running the following command:

**5.** Start the upgrade from platcfg.

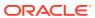